# **Welcome to DSK Direct!**

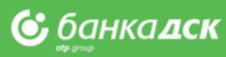

# Contents

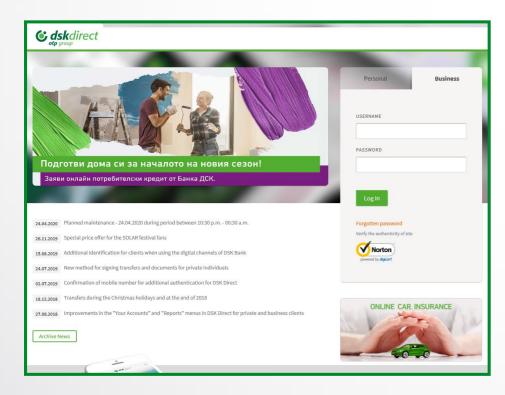

First steps – overview of elements and structure **Reports** – account balance and transactions **Reports – filters and statements; POS reports** Payments – payments types and file formats Payments – signing and ordering of payments Payments – sorting, calculation and search. Direct Debit Packet payment by file upload Salary by file upload Salary by list of employees **Employees – create and manage a list, filters** Save templates and beneficiaries Loans – Bank Guarantees and Letters of Credit **Bill payments – utilities and taxes Requests. Open a current account. Loan-related requests** 

**Notifications** 

**Settings** 

User Rights. Specific rights

### First steps Overview of system elements

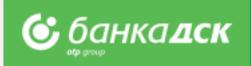

- After you log in DSK Direct for the first time, you must change your password
- Activate your signing method through the Settings menu
- Customize your screen to meet your needs

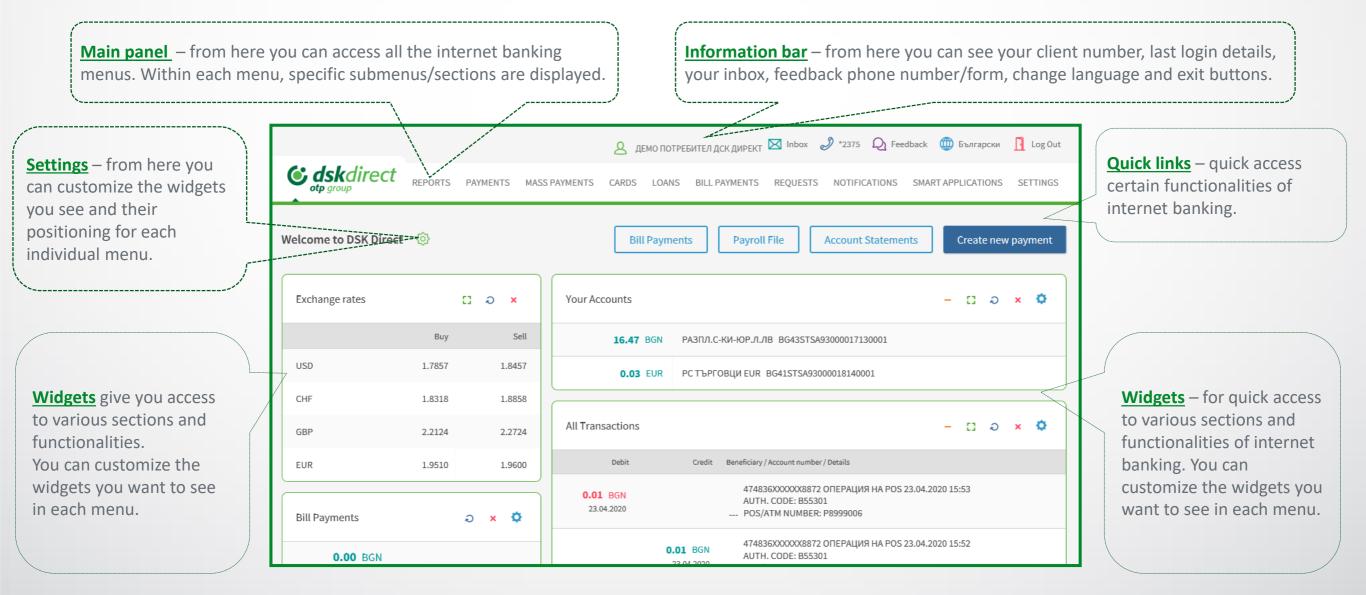

### **Reports** Account Balance and Transactions

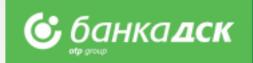

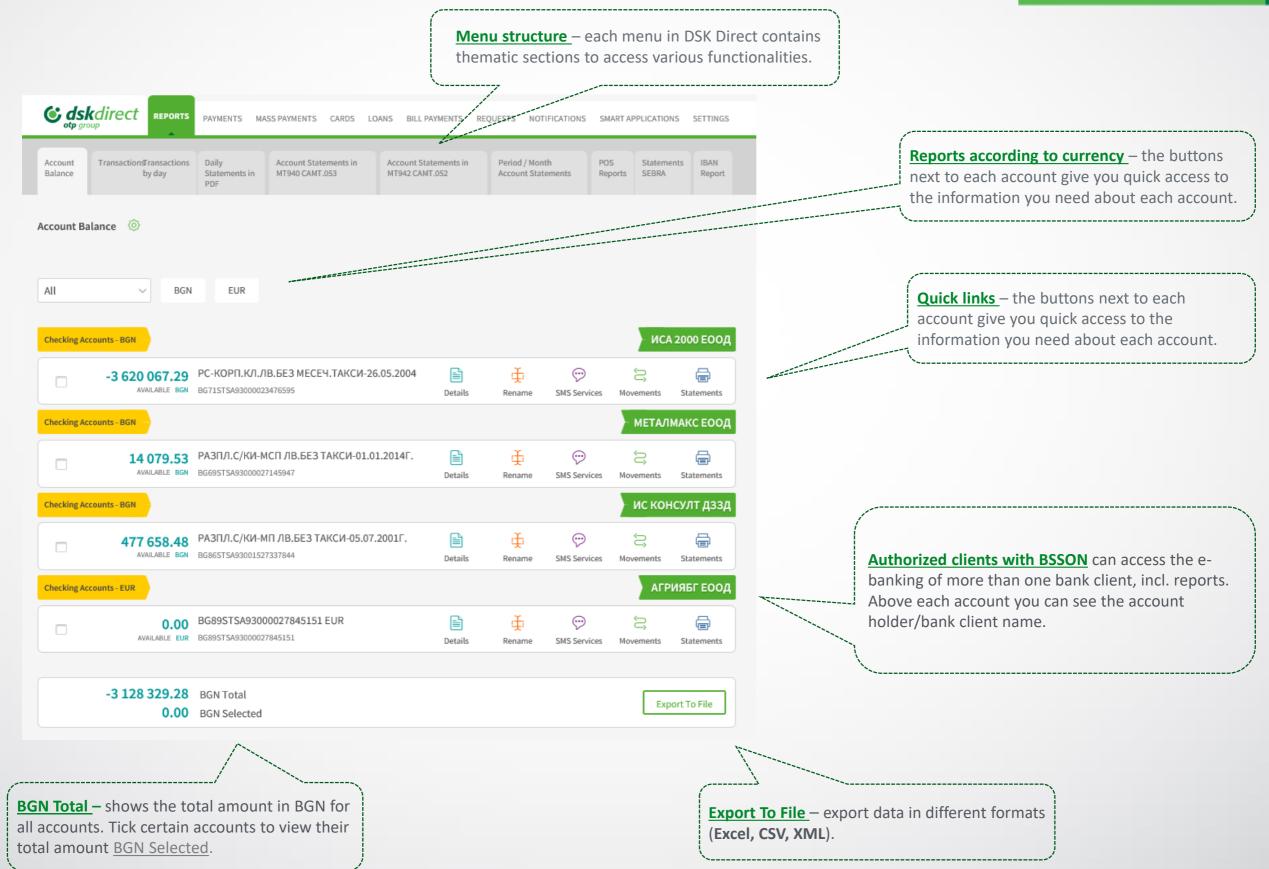

### Reports **Filters and Statements**

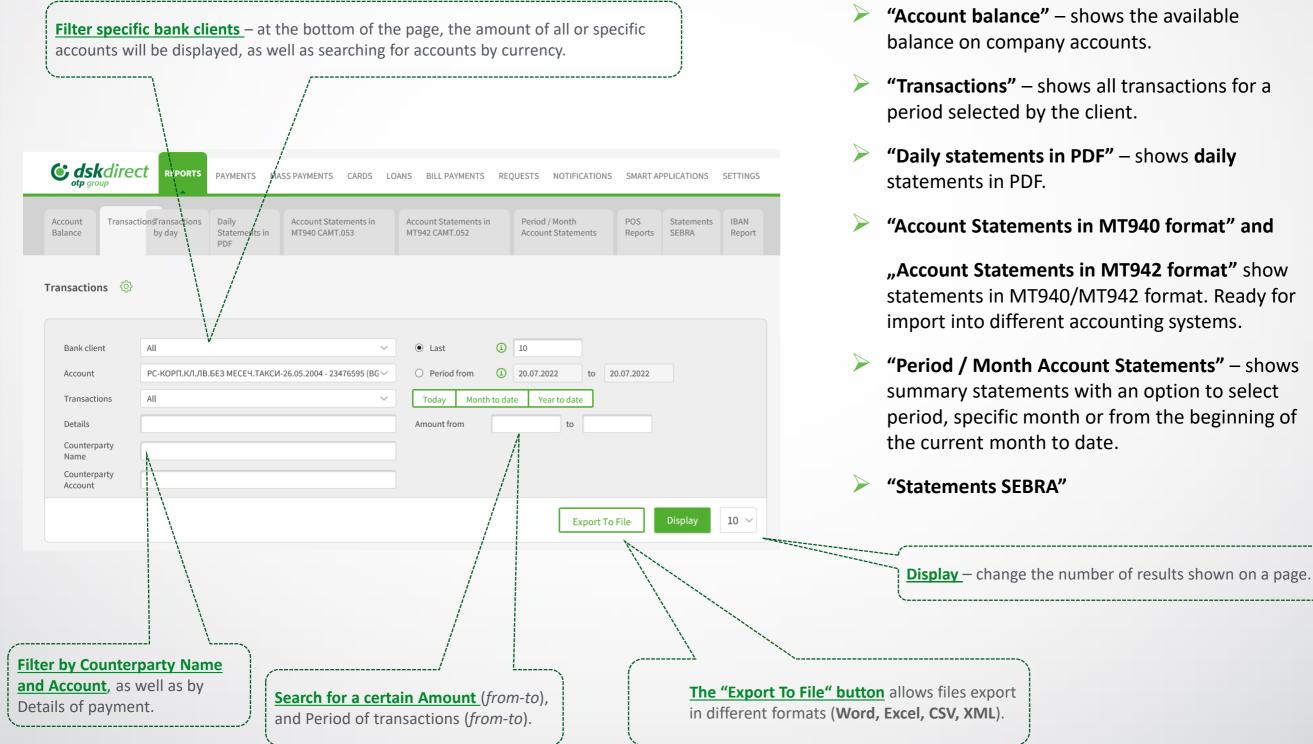

# 🕑 банка дск

#### Sections in the Reports menu:

- "Account balance" shows the available balance on company accounts.
- "Transactions" shows all transactions for a period selected by the client.
- "Daily statements in PDF" shows daily
- "Account Statements in MT940 format" and

"Account Statements in MT942 format" show statements in MT940/MT942 format. Ready for import into different accounting systems.

"Period / Month Account Statements" - shows summary statements with an option to select period, specific month or from the beginning of

### **Reports** POS Subscription Management

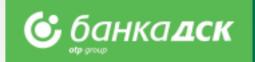

| C ds               | kdirect          | REPORTS PAYN        | IENTS MASS PAYN               | MENTS CARDS LOA                                   | NS BILL PAYMENTS               | REQUESTS NOTIF                   | CATIONS SMAR       | T APPLICATIONS      | SETTINGS       |
|--------------------|------------------|---------------------|-------------------------------|---------------------------------------------------|--------------------------------|----------------------------------|--------------------|---------------------|----------------|
| Account<br>Balance | Transactions     | Transactions by day | Daily<br>Statements in<br>PDF | Account Statements<br>in MT940                    | Account Statements<br>in MT942 | Period / Month Acc<br>Statements | unt POS<br>Reports | Statements<br>SEBRA | IBAN<br>Report |
| POS Repor          | ts {ô}           |                     |                               |                                                   |                                |                                  | Su                 | oscription for PC   | )S reports     |
|                    |                  |                     |                               |                                                   |                                |                                  |                    |                     |                |
| from the           | next reporting p | eriod after subso   | ribing. For examp             | a previous period and<br>le: if you subscribe for |                                |                                  |                    |                     |                |
|                    |                  | valid for business  |                               |                                                   |                                |                                  |                    |                     |                |
| Please be          | aware that fees  | according to DS     | K Bank Tariff are a           | pplicable for generate                            | d reports.                     |                                  |                    |                     |                |
| BANK CL            | ENT              |                     |                               |                                                   | REGULARITY OF REPOR            | TC                               |                    |                     |                |
|                    | А ДСК - ЦУ       |                     |                               | ~                                                 | All                            | 15                               |                    |                     | $\sim$         |
|                    |                  |                     |                               |                                                   |                                |                                  |                    |                     |                |
|                    |                  |                     |                               |                                                   | FROM 19.09.20                  | )22 то:                          | 26.09.2022         |                     |                |

#### Subscribing

Click the button Subscription for POS reports and a window will pop up to select daily, weekly or monthly subscription.

Select one or more options (by ticking the checkboxes), then click Save. You can change this at any time.

**NB!** The report will be generated from the next reporting period after subscribing, for example: if you subscribe for a daily report today, the report will be ready tomorrow and will contain today's transactions.

#### The monthly reports are 2 types (and are received by the 5<sup>th</sup> day):

- By transaction date the report contains the transactions made during the requested month
- By accounting date the report contains the accounted transactions during the requested month

**NB!** You will receive the first monthly report for the previous month only if subscribed before the 6<sup>th</sup> day of the month.

### **Reports** Unsubscribing for POS reports

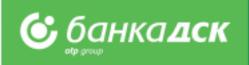

### Unsubscribing

If you want to unsubscribe, untick the relevant checkbox and click Save.

#### NB!

The subscription will be deactivated immediately, i.e. if you subscribed for a certain report on  $1^{st}$  day of the month, and decide to unsubscribe on  $20^{th}$  (untick the relevant checkbox), then please have in mind that a report for this period ( $1^{st} - 20^{th}$ ) will not be generated.

| Subscription for POS reports                     |       |      |
|--------------------------------------------------|-------|------|
| Subscription last update date: <b>31.08.2022</b> |       |      |
| BANK CLIENT                                      |       |      |
| БАНКА ДСК - ЦУ                                   |       | ~    |
| Daily                                            |       |      |
| Weekly                                           |       |      |
| Monthly                                          |       |      |
| By transaction date                              |       |      |
| O By accounting date                             |       |      |
|                                                  | Close | Save |

### Reports **POS reports**

| Coskdirect REPORTS PAYMENT                                                                                                    | TS MASS PAYMENTS CARDS LOAN                         | S BILL PAYMENTS                | REQUESTS NOTIFICATION                | IS SMART       | APPLICATIONS        | SETTINGS       |                                                                                                    |
|----------------------------------------------------------------------------------------------------|-----------------------------------------------------|--------------------------------|--------------------------------------|----------------|---------------------|----------------|----------------------------------------------------------------------------------------------------|
| Balance by day S                                                                                                    | aily Account Statements<br>tatements in MT940<br>DF | Account Statements<br>in MT942 | Period / Month Account<br>Statements | POS<br>Reports | Statements<br>SEBRA | IBAN<br>Report |                                                                                                    |
| POS Reports ()<br>The reports contain information about POS to<br>from the next reporting period after subscribi<br>accounted transactions (valid for business da<br>Please be aware that fees according to DSK B | ng. For example: if you subscribe for a<br>ys).     | daily report today, t          |                                      | ient. The rej  |                     | erated         | Calendar – If you want to<br>download a report for a specific<br>period of time, use the calendar to<br>define the exact period. |
| BANK CLIENT                                                                                                    |                                                     | REGULARITY OF REPOR            | RTS                                  |                |                     |                | Click Show, and all relevant reports will be displayed.                                                                          |
| БАНКА ДСК - ЦУ                                                                                                    | ~                                                   | All                            |                                      |                |                     | ~              | Click the arrow next to the file                                                                                                 |
|                                                                                                    |                                                     | FROM 01.09.2                   | 022 то: 26.                          | .09.2022       | s                   | how            | you wish to download (.CSV).                                                                                                    |
| The daily reports files are active for a per<br>are generated by calendar week and mor                                                                                                    |                                                     | kly and monthly repo           | orts - up to 6 months. The w         | veekly and n   | nonthly reports     | ;              | The fees applicable for all reports are to be found in the Bank Tariff.                                                          |
| СПРАВКА                                                                                                    |                                                     | иодичност                      | ДАТА НА ИЗ<br>23.09.2022             | ГОТВЯНЕ        |                     | - 1            |                                                                                                    |
| ↓ 121830616_D_2022-09-23_TRN.csv                                                                                                    | Дне                                                 | вна                            | 23.03.2022                           |                |                     | _              |                                                                                                    |
|                                                                                                    |                                                     |                                | NB! Before dov<br>decimal symbo      |                | •                   | eport, ple     | ase make sure your computer setting for the                                                                                      |
| it as a CSV file by cli                                                                                                    | ready, you can download<br>cking the arrow.         |                                | Settings-Time a<br>Additional sett   | -              |                     |                | ional date, time & regional settings-Region-                                                                                     |

**С**банка **дск** 

### Payments Payment types and file formats

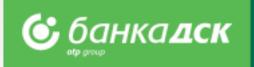

#### Access to payment types – divided in 3 groups:

- Payments for payments by filling in a form.
- Packet payments for batch/mass transfers through files in various formats, as well as for salaries through files and employee lists. The supported file formats are: ZAPDEP, MT100, MT100SEPA, MT101, MT103, MT103BUDJ, XML and CSV
- Packet payments by file upload there are detailed descriptions about the files allowed for mass payments in BGN and currency (MT103; MT101; MT100)
- Other for other specific types of payments.

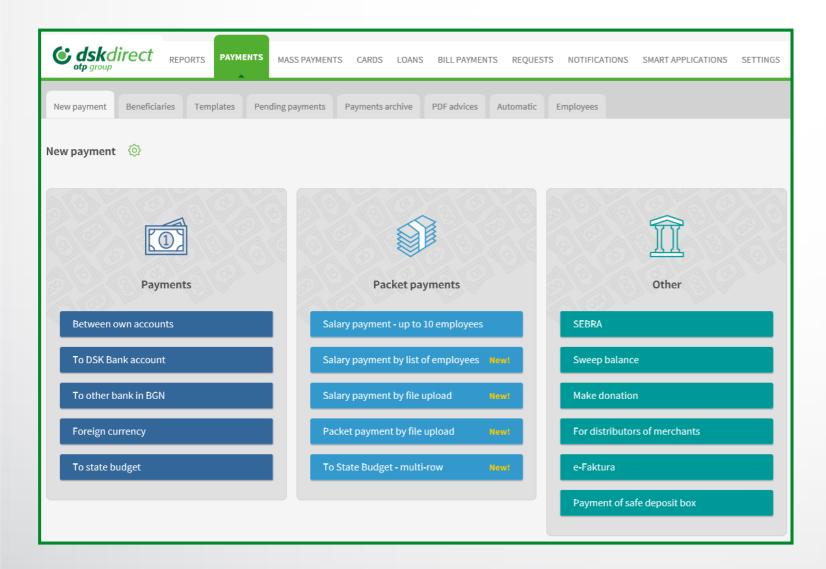

### Payments Single and packet/mass payments

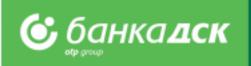

**Payments:** 

- Between own accounts to transfer funds between own accounts with DSK Bank (as of May 2023 you can transfer funds between own accounts without method of signing SMS or mToken). Also used for purchase and sale of foreign currency.
- To DSK Bank account to order transfers to accounts with DSK Bank
- > To other bank in BGN to order transfers in BGN to another bank in Bulgaria
- Foreign currency to order a currency transfer to another bank in Bulgaria or abroad
- **To state budget** to order transfers to state budget entities

There is an option for periodic transfer for all single payments.

### Packet payments:

- Salary payment up to 10 employees to order salary payments to a list of employees, through a single transfer.
- Salary payment by list of employees to order salary payments to a list of employees already added to "Employees" section in "Transfers" menu.
- Salary payment by file upload to order salary payments through a file in ZAPDEP format.
- Packet payment by file upload to order batch/mass payments through files in various formats. With flexible batch edit options and various payer accounts in the batch.
- **To State Budget multi-row** to order multi-row payments to the state budget.
- Request for Direct Debit

### Other:

For payments through SEBRA, donations, e-Faktura, for merchant distributors and Sweep balance.

### Payments Signing and sending of payments

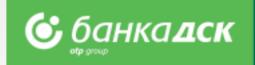

- > The pending payments tab opens by default when you access the "Payments" menu
- > It is used for **confirmation of payments** contains all saved payments that are not signed and sent yet
- > You can filter by bank client (for SingleSignOn users), order type and channel, date and period

| <b>C</b> dskdire                     | ect REPORTS MASS PAYMENTS CARDS LOANS BILL PAYMENTS REQUESTS NOTIFICATIONS SMART APPLICATIONS SE                                                                                                    | <b>Create new payment</b> – quick access to a list of payment types to order a new payment.                                                                                                    |
|--------------------------------------|----------------------------------------------------------------------------------------------------|----------------------------------------------------------------------------------------------------|
| New payment Be                       | eneficiaries Templates Pending payments Payments archive PDF advices Automatic Employees                                                                                                    |                                                                                                    |
| Pending payment                      | ts 😳<br>Create new pay                                                                                                    | Other sections in the "Payments" menu:                                                                                                    |
| Channel<br>Order Type<br>Bank client | Internet Banking <ul> <li>All</li> <li>Select Payment Order Type</li> <li>Last</li> <li>All</li> <li>For</li> <li>24,04,2020</li> </ul>                                                                         | Archive – contains information about the status of all payments sent to the bank.                                                                                                    |
| Beneficiary                          | O Period from 24.04.2020 to 24.04.2020                                                                                                    | PDF Advices – provides an option to download a PDF advice for payments ordered.                                                                                                    |
|                                      | could be send 30 days after their creation.                                                                                                    | Automatic – contains information about payments with a future date or recurring payments.                                                                                                    |
| ТУРЕ                                 | PAYER PAYEE AMOUNT DATE FEE () ALL ALL                                                                                                    | Employees – provides an option to create and manage employee lists.                                                                                                    |
| Packe                                | Check a<br>fee         Sign         Send           Payroll         БАНКА ДСК - ЦУ<br>BG43STSA93000017130001         324 901.91 BGN         22.04.2020<br>14:49         Check a<br>fee         Sign         Send | Beneficiaries and Templates – contain all saved<br>templates and heneficiaries                                                                                                    |
|                                      | Confir                                                                                                    |                                                                                                    |
| Declaration o<br>Create like – t     | ere to edit a payment. Also used if a <b>Filters</b> to search for amounts, currency and beneficiary of payments already created to create a similar payment if you the current one.                            | Sign and Send - check the boxes of the payment you want to confirm.<br>To sign/send more than one payment – check the boxes of each payment<br>you want to send. Regarding users having flexible rights, different payment<br>combinations with Sign/Send can be defined for each account. |

### Payments Sorting, calculation and search

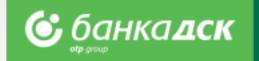

| Channel<br>Order Type                    | Internet Banking<br>Select Payment Order Type                                                                                                    | <ul><li>All</li><li>Last</li></ul> | 10                                            |                                            | Search for information by specific Bank Client<br>– Payments and Reports menu; search by                                                                                                    |
|------------------------------------------|----------------------------------------------------------------------------------------------------|------------------------------------|-----------------------------------------------|--------------------------------------------|----------------------------------------------------------------------------------------------------|
| Bank client                              | All                                                                                                    | ✓ O For                            | 20.07.2022                                    |                                            | beneficiary name.                                                                                                    |
| Beneficiary                              |                                                                                                    | O Period from                      | 20.07.2022 to 20.07.2022                      |                                            |                                                                                                    |
| Currency                                 | All                                                                                                    | ✓ Amount from                      | to                                            |                                            |                                                                                                    |
|                                          |                                                                                                    |                                    | Export To File Display                        | 10 ~                                       | <b>Sorting</b> of payments already created (tab<br>Pending) or sent (tab Archive) according to<br>different criteria – data of creation, execution                                                 |
|                                          |                                                                                                    |                                    |                                               |                                            | date, type, amount, payer, payee.                                                                                                    |
| ТҮРЕ                                     | PAYER 🛔 PAYEE                                                                                                    | DESCRIPTION 🗍 AMO                  | REQUESTED<br>EXECUTION<br>DATE & FEE (1) ALL  | ALL                                        |                                                                                                    |
| Payment Order (Budge<br>Payment<br>V 📚 🗙 | БАНКА ДСК - ЦУ<br>ВG43STSA93000017130001 201                                                                                                    |                                    | 00 BGN 20.07.2022 Check a fee Sign            | Send                                       |                                                                                                    |
| Payrol                                   |                                                                                                    | rabotni zaprati 29190,             | 28 BGN 15.07.2022 Check a fee Sign            | Send                                       |                                                                                                    |
| TEMPLATE                                 | TYPE AMOUNT                                                                                                    | PAYEE 🗳                            | АССОИNT                                       | + 🖉 🗙                                      | Sorting of the results under the tabs<br>Templates and Beneficiaries according to<br>different criteria incl.<br>Details of last editions made – the user<br>who last edited information and when. |
|                                          | oreign Currency 152,00 EUR                                                                                                    | ODIT KONSOLT K EOOD                | 02.08.2021                                    |                                            |                                                                                                    |
| T P                                      | ayment Order (State Budget Payment) 5,00 BGN                                                                                                    | BG36BNB G9661 310 0174<br>201      | ВG36BNBG96613100174201 В. ДИМИТРОВ 21.01.2022 | + 🖉 🗙                                      |                                                                                                    |
| payments i<br>Archive). Tl               | : Displaying the total number and amo<br>n the Pending tab and those already s<br>he total number and amount of payme<br>splayed, with the option to select spec | ent (tab<br>nts on the             |                                               | PAGE, TOTAL AMOUNT<br>D PAYMENTS, TOTAL AM |                                                                                                    |

### Packet payment by file Description of fields and possible options

- > Select a file to upload, type of payment and file format
- Select options expand payments, requested execution date
- > After saving the payment, visit **Pending payments** section to sign and send it

| Description of file formats –<br>download description of the<br>various file formats.                                                            | New payment Beneficiaries Templates Pending payments Payments archive PDF advices Automatic Employees                                                                                                    |                                                                                                  |
|----------------------------------------------------------------------------------------------------|----------------------------------------------------------------------------------------------------|--------------------------------------------------------------------------------------------------|
| File format – change the file<br>encoding as needed.                                                                                             | Create/Edit 📀 Create new payment                                                                                                    | Create new payment – quick<br>access to a list of payment<br>types to create a new one.          |
| <b>Expand payments</b> – check<br>the box to split the packet<br>payment into individual<br>payments for greater<br>flexibility of the ordering. | File formats description         FILE ENCODING       TYPE OF PAYMENT         unicode       Domestic (MT103, MT103 BUDJ, XML, CSV)         Foreign currency (MT100, XML, CSV)         Foreign currency (MT100, XML, CSV)         Payments for EU countries (MT100, CCT)         MT101 payment (packet) | File to be signed – select<br>the file you wish to upload<br>Type of payment – select            |
| Requested Execution Date<br>– you can select a (future)<br>date for the bulk payment<br>execution.<br>Today is set by default.                   | Pay now     Requested Execution Date     Cancel Save                                                                                                    | the type and format of the file you are uploading.                                               |
| loudy is set by delaut.                                                                                                    |                                                                                                    | Save – after saving the<br>payment, go to the<br>Pending tab to sign and<br>send it to the Bank. |

😋 банка **дск** 

\_\_\_\_\_

### Packet payment by file Payments over 30 000 BGN

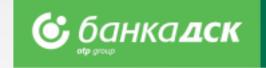

Step 1 – When ordering a payment for an amount equal to or more than 30 000 BGN (or its equivalent in another currency), a Declaration from the Measures Against Money Laundering Act must be submitted too.

From the <u>Pending payments tab</u> click the <u>pencil icon</u> below the packet payment.

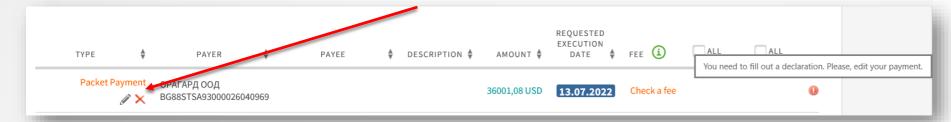

> Step 2 – All individual payments included in the packet payment will be displayed on screen. For each payment over 30 000 BGN marked with 🕠

you have to fill in the declaration mentioned above. Click the pencil icon next to the payment in order to open the declaration form.

| TYPE     | FROM                      | ТО                                                             | AMOUNT       |
|----------|---------------------------|----------------------------------------------------------------|--------------|
| () SWIFT | ORA3G88STSA93000026040969 | Borcelik celik sanayii ticaret A.S. TR190004601123001000060330 | 26000.01 USD |
| SWIFT    | ORA3G88STSA93000026040969 | Borcelik celik sanayii ticaret A.S. TR190004601123001000060330 | 10000.02 USD |
| SWIFT    | ORA3G88STSA93000026040969 | Borcelik celik sanayii ticaret A.S. TR190004601123001000060330 | 0.03 USD     |

Step 3 – Type in the payer and fill in the declaration in order to send the payment.

| The undersigned                                                                                                    | ICLE 4, PARAGRAPH 7 AND<br>Personal ID<br>presentative/representatives of leg | lo | dentity document | Date of issue <b>no data</b> Autho | JRES AGAINST MONEY LAUNDE<br>prity <b>no data</b> , Residence <b>УЛ. 17-TA 10</b> ,<br>BULSTAT: |
|----------------------------------------------------------------------------------------------------|-------------------------------------------------------------------------------|----|------------------|------------------------------------|-------------------------------------------------------------------------------------------------|
| I declare/We declare that the                                                                                        | e funds (values) in the amount of                                             |    | Или пр           | едмет на следната операция ил      | и сделка Amount <b>16 326.53 EUR</b>                                                            |
| subject of this operation<br>(transaction) have the<br>following origin:<br>Period from:<br>to:<br>Counterparty data | Company's subject of activity                                                 | ~  |                  |                                    |                                                                                                 |

# Foreign currency payment

Filling in Declaration under article 66, para. 2 from MMLA

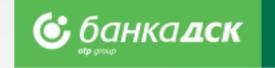

**Step 1** – When making a payment in foreign currency (Payments menu > New payment > Foreign currency) to countries outside the EU, fill in the form details for payer and beneficiary, as well as the fields related to the **Declaration under art. 66** from the **Measures Against Money Laundering Act.** 

#### DECLARATION UNDER ART. 66, PARA.2, MMLA

The undersigned ПЕТЪР РУМЕНОВ КРЪСТАНОВ, Personal ID 8607167043, Identity document 645976163, Date of issue no data Authority no data, Residence УЛ. 17-ТА 10, Citizenship Bulgarian, As representative/representatives of legal entity/organization representative of a corporate client for ORAGUARD LTD BULSTAT: 201939461.

I/We declare that the funds used in the following business relationship or subject to the following transaction or deal in the amount of Amount 25

| are of the following origin:                                                                                                    | Select $\checkmark$<br>Select<br>Company's subject of activity                                                                                                    |                                                                                                    |
|----------------------------------------------------------------------------------------------------|----------------------------------------------------------------------------------------------------|----------------------------------------------------------------------------------------------------|
| For a natural person, please<br>birth; when designating a leg<br>identification number under<br>indicate their type, number (<br>documents. For inheritance,<br>well as the source, and for in<br>of the employer or the count<br>I am aware of the criminal lia<br>Date: 29.11.2022<br>Declarator: signed with digita | Providing services through own labour<br>Practising profession<br>Loan obtained<br>Sale of real estate<br>Sale of motor vehicle<br>Rent received<br>Donation<br>Employment contract<br>Succession | e persons who are not within the scope of Art. 3, para. 2 of the Law on Civil Registration - the date of C / BULSTAT, and if the latter is registered in another country - the firm, registration number or another of the other country. For contracts (including donation contracts), invoices or other documents please a, as well as details of the persons with whom the contract was concluded or who signed or issued the data of the ancestor or ancestors, for savings - the period when the savings were accumulated, as s any other commonly formulated source - the period when the income was generated, as well as data declaring false circumstances. |

Declaration under Art. 2, para. 1 from Ordinance № 28

Step 2 – You will also see a green button to fill in the Declaration under art. 2 from Ordinance 28 of the Bulgarian National Bank. Click on it

to open the declaration in a new window, see the next slide /slide 15/.

## **Foreign currency payment**

Filling in Declaration under art. 2, para. 1 from Ordinance No. 28

Step 3 – Fill in the declaration. You can add new lines

and/or files. You can add up to 15 files in these formats:

### .pdf, .jpg, .jpeg

**NB!** You have to upload a document under items 2

or 2.1 and/or 2.2.

Close

Step 4 – When ready, click Save.

Successfully saved declaration under Art. 2, para. 1 from Ordinance № 28

Step 5 – Return to the payment and select one of the butto

Save – save the payment (the Pending Payments tab)

and send it and/or edit later (see slide 16)

Pay – sign and send the payment now

|                                                                               |                                                      |                     |                 | Schee             | Jule to art. 2, para 1 |
|-------------------------------------------------------------------------------|------------------------------------------------------|---------------------|-----------------|-------------------|------------------------|
| Dec<br>under Art. 2, para. 1 of th<br>service providers when ma               |                                                      | nformation a        | nd docume       | ents submitte     |                        |
| The declaration shall be comple                                               | ted when making a cross-t<br>30,000 or more or the e |                     |                 |                   | the amount of BGN      |
| <ul> <li>as a representative of (for legal)</li> </ul>                        | persons))                                            |                     |                 |                   |                        |
| ОРАГАРД ООД,                                                                  |                                                      |                     |                 |                   |                        |
| UIC /data as per registration docume                                          | ent 201939461 , seat and regi                        | istered address:    |                 |                   |                        |
| BRAZIL, SOFIYA IN BRAZILIA, KV. MUS                                           | SAGENITSA, BL. 98, VH.B, ET.5                        | , AP.2,             |                 |                   |                        |
|                                                                               | I de                                                 | clare that:         |                 |                   |                        |
| Section I                                                                     |                                                      |                     |                 |                   |                        |
| 1. I perform a cross-border transfer o cent} ,                                | or payment to a third party ir                       | n the amount of : 2 | 25000.00 USD (  | twenty five thous | and dollars zero       |
| 2. For the transfer or payment, I atta                                        | ch a document under Art. 2,                          | para. 2 of the Ord  | inance:         |                   |                        |
| ● Yes○ No                                                                     |                                                      |                     |                 |                   |                        |
| (please tick what is correct)                                                 |                                                      |                     |                 |                   |                        |
| Добави ред                                                                    |                                                      |                     |                 |                   |                        |
| Туре:                                                                         | , Number:                                            |                     | and/or Date:    |                   |                        |
| (indicate the name, number and/or                                             | date of the document)                                |                     |                 |                   |                        |
|                                                                               |                                                      |                     |                 |                   |                        |
| 3. I make a cross-border transfer or p<br>Personal Income Tax Act or in compl |                                                      |                     |                 |                   | 7 and 38 of the        |
| ○ γes○ No                                                                     |                                                      |                     |                 |                   |                        |
| (please tick what is correct)                                                 |                                                      |                     |                 |                   |                        |
|                                                                               |                                                      |                     |                 |                   |                        |
| By signing this declaration, I certify t                                      | he correctness of the submi                          | tted documents,     | referred to the | rein.             |                        |
| I am aware that for incorrect data I a                                        | m liable under Art. 313 of the                       | e Criminal Code.    |                 |                   |                        |
| File attachments                                                              |                                                      |                     |                 |                   |                        |
| You can add up to 15 files.<br>Allowed file formats are: .pdf, .jpg, .j       | peg                                                  |                     |                 |                   |                        |
| +Add New                                                                      |                                                      |                     |                 |                   |                        |

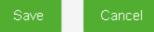

| Earnign currency navmont                                                          | Наредител / Ordering customer                            |
|-----------------------------------------------------------------------------------|----------------------------------------------------------|
| Foreign currency payment                                                          | име/ name                                                |
| Filling in Declaration under art. 2, para. 1, Ordinance No. 28                    | адрес / address                                          |
|                                                                                   | град/ city                                               |
|                                                                                   | държава / country                                        |
|                                                                                   | телефон / phone                                          |
| If you want to edit the details of the payment or declaration,                    | email                                                    |
|                                                                                   | Moля чрез задължение на сметка<br>Debiting our account № |
| go to the Payments menu > the Pending payments tab.                               | Banyra / Currency                                        |
|                                                                                   | Направление на превода / Directi                         |
| Find the transfer and click the pencil icon to edit different fields.             | Система за изпращане на прево<br>system                  |
|                                                                                   | Бенефициент / Beneficiary                                |
|                                                                                   | име/name                                                 |
|                                                                                   | адрес / address                                          |
|                                                                                   | град/ city                                               |
|                                                                                   | държава / country                                        |
| SWIFT ORAGUARD LTD Vicky Dimitrova Internatioanl                                  | сиетка / account                                         |
| BG23STSA93000025379629 TR190004601123001000060330 transfer 25000,00               | Банка на бенефициента / Benefic                          |
|                                                                                   | име / name                                               |
|                                                                                   | адрес / address                                          |
|                                                                                   | град/city<br>страна/country                              |
|                                                                                   | S.W.I.FT. Kog / S.W.I.FT. code                           |
|                                                                                   | Разноски на другите банки / Вал                          |
|                                                                                   | За сметка на получателя / Велеfк                         |
|                                                                                   | Вальор на превода / Value date                           |
|                                                                                   | Обикновен / Ordinary                                     |
|                                                                                   | Основание за плащане / Details o                         |
| Click on SWIFT to take a look at the payment order as well as the declarations    | Internatioanl transfer                                   |
|                                                                                   | Още пояснения / Additional Detail                        |
|                                                                                   | Internatioanl transfer                                   |
| you have filled in. Click the relevant button to download or print it.            | Декларация по чл.4, ал.                                  |
|                                                                                   | при наличие на обстояте                                  |
|                                                                                   | / Declaration in accor                                   |
|                                                                                   |                                                          |
|                                                                                   |                                                          |
| NB! When making a packet payment (go to the Payments menu > the Packet            | Execute Date :                                           |
|                                                                                   |                                                          |
| payment by file Upload tab) to countries outside the EU, you will have to fill in |                                                          |
| the declarations for each payment from the packet as described above.             |                                                          |
| the declarations for each payment nom the packet as described above.              |                                                          |
|                                                                                   |                                                          |
|                                                                                   |                                                          |
|                                                                                   |                                                          |

| Наредител / Ordering customer                               |                                    |                              |  |  |
|-------------------------------------------------------------|------------------------------------|------------------------------|--|--|
| име/ name                                                   | ORAGUARD LTD                       |                              |  |  |
| адрес / address                                             | KV. MUSAGENITSA, BL. 98, V<br>ET.5 | Н.В,                         |  |  |
| град / сіty                                                 | SOFIYA IN BRAZILIA                 |                              |  |  |
| държава / country                                           | BRAZIL                             |                              |  |  |
| телефон / phone                                             |                                    |                              |  |  |
| email                                                       |                                    |                              |  |  |
| Моля чрез задължение на сиетка №/<br>Debiting our account № | BG23STSA93000025379629             | преведете<br>please transfer |  |  |
| Валута / Currency                                           | Сума / Amount                      |                              |  |  |
| USD 25000,00                                                |                                    |                              |  |  |
| Направление на превода / Direction                          | За чужбина / Abroad                |                              |  |  |
| Система за изпращане на превода / Payment<br>system         | SWIFT                              |                              |  |  |
| Бенефициент / Beneficiary                                   | -                                  |                              |  |  |
| име/ name                                                   | Vicky Dimitrova                    |                              |  |  |
| адрес / address                                             | Istanbul                           |                              |  |  |
| град/ city                                                  | Istanbul                           |                              |  |  |
| държава / country                                           | TURKEY                             |                              |  |  |
| сметка / account                                            | TR1900046011230010000603           | 30                           |  |  |
| Банка на бенефициента / Beneficiary is bank                 |                                    |                              |  |  |
| име / name                                                  |                                    |                              |  |  |
| адрес / address                                             |                                    |                              |  |  |
| град/city                                                   |                                    |                              |  |  |
| страна / country                                            | TURKEY                             |                              |  |  |
| S.W.I.F.T. Kog / S.W.I.F.T. code                            | AKBKTRISXXX                        |                              |  |  |
| Разноски на другите банки / Bank charges 👘                  |                                    |                              |  |  |
| За сметка на получателя / Beneficiary "slaccour             | nt                                 |                              |  |  |
| Вальор на превода / Value date                              |                                    |                              |  |  |
| Обикновен / Ordinary                                        |                                    |                              |  |  |
| Основание за плащане / Details of Payments                  |                                    |                              |  |  |
| Internatioanl transfer                                      |                                    |                              |  |  |
| Още пояснения / Additional Details                          |                                    |                              |  |  |
| Internatioanl transfer                                      |                                    |                              |  |  |

Декларация по чл.4, ал.7 и по чл.6, ал.5 т.3 от ЗМИП и по чл. 10, ал. 2 ППЗМИП, както и при наличие на обстоятелство по чл. 5а, ал. 1 ЗМИП във вр. чл. 8а, ал. 14, т. 2 ППЗМИП. / Declaration in accordance Regulation for the Implementation of the Measures Against Money Laundering Act (art.4, p.7 and art.6, p.5)

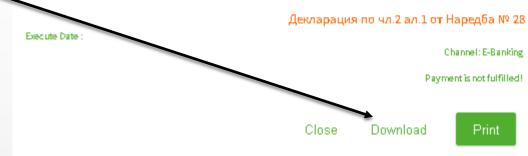

## **Direct Debit**

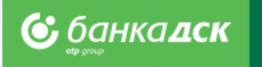

### You can start the request for Direct Debit from the PAYMENTS menu > New payment > Direct Debit - Request. Fill in the form : Payer's Name and IBAN Receiving Account Details (mandatory field) Additional Details (mandatory field) > Amount Tick this checkbox if you want to save this order/request for direct debit as a template for future use. You can cancel, save or send the request for direct debit by clicking the relevant button: Cancel Save Pay After signing and sending the request for direct debit to the Bank, you can track its status in the Archive tab.

|                                   | ebit 💮      | Load template | Create new payme |
|-----------------------------------|-------------|---------------|------------------|
| Payer's name                      | ~           |               |                  |
| IBAN of the payer                 |             |               |                  |
| BIC                               |             |               |                  |
| Receiving account                 |             |               | ~                |
| Details                           |             |               |                  |
| Additional Details                |             |               |                  |
| Amount                            | 0.00 BGN    |               |                  |
|                                   |             |               |                  |
| Pay now     Requested Execution D | Jate        |               |                  |
| Save as template                  |             |               |                  |
| Visible for all authoris          | ed persons  |               |                  |
|                                   |             |               |                  |
|                                   |             |               |                  |
| SAVE AS beneficiary               |             |               |                  |
| SAVE AS beneficiary               |             |               |                  |
| SAVE AS beneficiary               | ied persons |               |                  |
|                                   | ed persons  |               |                  |

# **Request for Direct Debit (BGN)**

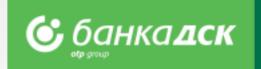

The functionality allows business clients using DSK Direct to make an online request for Direct Debit to various payers – contractors.

### The main benefits are the following:

- Making a single request/order for Direct Debit as well as exporting bundle/ multi-row request for multiple requests for direct debit from the menu Payments>Packet payment by file upload;
- Possibility for Direct Debit order towards payers as to clients of DSK Bank, as well to payers with accounts at other banks;
- DSK Bank executes the respective interbank payments on Direct Debit requests by crediting directly the client's account with DSK Bank with the relevant amount debiting the payer's account with DSK Bank; and forwards Direct Debit request for payments to payers with accounts at other banks.

| File formats description                             |                                                                                                    |
|------------------------------------------------------|----------------------------------------------------------------------------------------------------|
| FILE ENCODING                                        | TYPE OF PAYMENT                                                                                                    |
| unicode ~                                            |                                                                                                    |
| <ul> <li>Expand payments</li> <li>Pay now</li> </ul> | Domestic (MT103, MT103 BUDJ, XML, CSV, PAIN.001)<br>Foreign currency (MT100, XML, CSV, PAIN.001)<br>Payments for EU countries (MT100, CCT, PAIN.001)<br>MT101 payment (packet)<br>Direct Debit (MT104) |
| Requested Executio                                   | n Date                                                                                                    |
|                                                      |                                                                                                    |
|                                                      |                                                                                                    |
|                                                      | Cancel Save                                                                                                    |

#### Other benefits :

- An additional channel for the Business Client for collecting regular receivables from its payers;
- Automatic reconciliation and tracking of receipts through specialized reports which can be integrated and loaded into the client's accounting system /MT940 format/;
- Saving Payers and requests for Direct Debit as templates, to make future requests much easier.

### Salary by file upload Payment of salaries through ZapDep, CSV, XML file

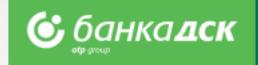

- > Select the **account** from which the payment will be made
- > Select file to upload, file format and type and period/month which the payment refers to

| From account – from the<br>drop-down menu, select the<br>account from which the<br>transfer will be made.<br>Currency and payer's IBAN                                  |        | Create/edit 🔅                                                                                   |                  |                          |          | Create new p | ayment | Create new payment –<br>quick access to a list of<br>types of transfers – to<br>create a new transfer         |
|----------------------------------------------------------------------------------------------------|--------|-------------------------------------------------------------------------------------------------|------------------|--------------------------|----------|--------------|--------|----------------------------------------------------------------------------------------------------|
| fields will be filled in automatically.                                                                                                    | /<br>/ | FROM ACCOUNT                                                                                    |                  | ~                        | CURRENCY | PAYER IBAN   |        | <br>File type – select type<br>according to the type and<br>format of the file you are<br>uploading.          |
| File to be signed – select the file you wish to upload.                                                                                                    |        | FILE TO BE SIGNED                                                                               |                  | FILE FORMAT windows-1251 | ~        | FILE TYPE    | ~      | <br>File format – change the file encoding as needed.                                                         |
| <b>Details of payment</b> – from<br>the drop-down menu,<br>select the month to which<br>the payment relates.<br>Grounds for payment will<br>be filled in automatically. |        | 3       ADDITIONAL DETAILS         DETAILS OF PAYMENT         TP.BЪЗНАГРАЖДЕНИЕ ЗА М 01    Janu | iary V<br>Cancel | Save                     |          |              |        | <br>After you have saved the<br>transfer, visit <b>Pending</b><br><b>payments</b> tab to sign and<br>send it. |

### Salary by list of employees List, filters and payment order

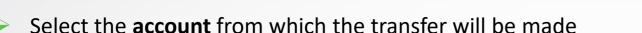

- > Add employees from an existing list through Add Payment button
- After saving the payment, go to the **Pending payments** tab to sign and send it The **Employees** tab shows the list of company employees. Templates Pending payments Payments archive PDF advices Automatic Employ New payment Beneficiaries Create/edit Create new payment – Create new payment Total amount – filled in and quick access to a list of PAYER 1 updated automatically payment types to create a when you enter an amount new payment. FROM ACCOUNT for each of the employees ОРАГАРД ООД ПАКЕТИ НА МСП EUR - 06.03.2018Г. 26040969 (160560.57 EUR) already added. CURRENCY PAYER IBAN TOTAL AMOUNT **(i)** EUR BG88STSA93000026040969 0.00 **From account** – from the drop-down menu, select Add payment – click to add 2 PAYMENTS the account from which the employees from a list. payment will be made. You can load employee data from a file in menu "Payments"/"Employees" -> "File Upload". 🧿 Description of a file format 🚽 Add payment **Requested Execution Date** – Pay now you can select a (future) date Requested Execution Date for the batch payment execution. Today is set by default. After you have saved the Cancel payment, visit **Pending payments** tab to sign and send it. Pay – for direct sending of a

🕑 банка **дск** 

payment.

### **Employees** Create and manage a list, filters

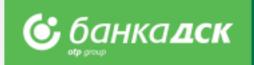

Here you can access and manage the existing list of employees:

- > Add employees by filling in a form or uploading a file
- > You can select **Bank client** and **Group** for convenience when you transfer salaries to selected entries of the list
- > The functionality for transfer of **Salaries by list of employees** is available in **New payment** section

| <b>Code Skiller</b> REPORTS PAYMENTS MASS PAYMENTS CARDS LO.                                         | ANS BILL PAYMENTS REQU | UESTS NOTIFICATIONS SMART A | PPLICATIONS SETTINGS | File upload / New – to add employees by file or by filling in a form.                                     |
|----------------------------------------------------------------------------------------------------|------------------------|-----------------------------|----------------------|----------------------------------------------------------------------------------------------------|
| New payment     Beneficiaries     Templates     Pending payments     Payments archiv       Employees | e PDF advices Automati |                             | e Upload New         |                                                                                                    |
| BANK CLIENT                                                                                          | GROUP                  | NAME                        |                      | <b>Filters</b> – by bank client, group of employees or name of employee                                   |
| EMPLOYEE NAME GROUP ACCOUNT NUMBER                                                                   | CURRENCY               | BANK                        | Display 10 V         | <b>Display</b> – select the number of entries you wish to see on a screen and click Show to preview them. |
| Евлоги Георгиев ТЕСТОВА ГРУПА 99 BG81IORT73711129303460                                              |                        | ИНВЕСТБАНК- КЛ.СОФИЯ        | / X                  |                                                                                                    |
| Kosio BG26STSA93000025184896                                                                         |                        | БАНКА ДСК-ЦУ                | <i>"</i>             | Edit / Delete from here you can edit                                                                      |
| Александър ГРУПА 2 ВG36STSA93000024747731                                                            | BGN                    | БАНКА ДСК-ЦУ                | / 🛛                  | Edit / Delete – from here you can edit<br>employee data or delete the entire entry.                       |
| Александър BG76CRBA98981231480716                                                                    |                        | АЛФА БАНКА КЛОН СОФИЯ       | ∕ ⊠                  |                                                                                                    |

# Saving templates and beneficiaries

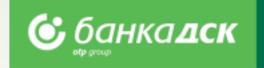

> In case of recurring payment to the same recipient, for your convenience you can save the **beneficiary** and/or **template**.

Saved templates are available in the "**Templates**" or "**Beneficiaries**" tabs, menu Payments.

| Create/Edit 🚯 Create new payment                                                                                                    | How to save a template / beneficiary?                                                                                                    |
|----------------------------------------------------------------------------------------------------|----------------------------------------------------------------------------------------------------|
|                                                                                                    | Fill in payment details;                                                                                                    |
| Payment Order (Other Bank Payment in BGN)         From Account         Beneficiary's name         IBAN         BIC                                                                                                    | <ul> <li>Before executing the transfer, select "Save as template / beneficiary";</li> <li>Check the box and enter name for the template/beneficiary to be saved;</li> </ul>                                                              |
| Details of Payment       Additional Details       Amount     0.00       BGN       OBJERAC RINGS                                                                                                    | <b>NB!</b> The template will be saved after the payment is ordered!<br>How to use a saved form?                                                                                                    |
| Payment System       Image: Solution Kindo         Image: Payment System       Image: Solution Kindo         Image: Payment System       Image: Solution Kindo | <ul> <li>Through "Templates" sub-menu or</li> <li>Upon selecting a new payment, select "Load template" button.</li> <li>If needed, you can change the account from which the payment is made, the amount and grounds.</li> </ul>         |
| Save Pay                                                                                                    | <ul> <li>Edits to a saved form require security confirmation.</li> <li>How to use a saved recipient?</li> <li>Upon selection of a new payment, a list of all saved beneficiaries is available in the Beneficiary's name field</li> </ul> |

### Loans

### **Bank Guarantees and Letter of Credit**

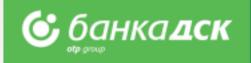

Go to the Guarantees and Letters of Credit tab in the LOANS menu.

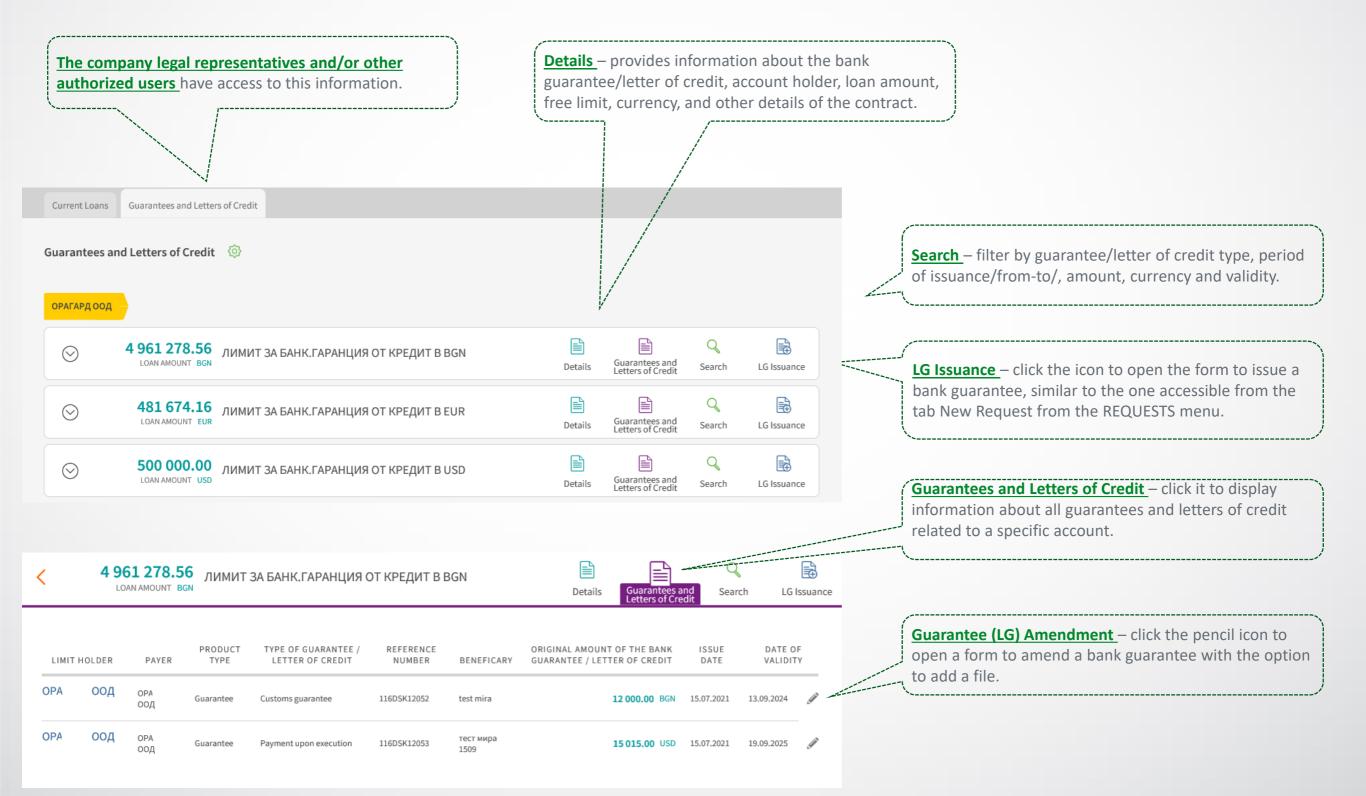

### **Bill payments** For utility services and taxes

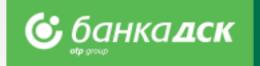

From here you can access the registered utility bills and register new ones.

- Register the payment of your utility bills and local taxes. For the registration you will need a subscription/client number (for utility bills) and UIC (for taxes)
- > Upon registration, add **name of payment** in order to find it quickly and easily when you review your bills
- > Registration of automatic payments/direct debits on utility bills is possible ONLY in a bank branch

| Prepared bill payments –                                                                            | <b>Construction</b> Reports Payments Mass Payments Cards Loans BILL Payments Requests Notifications Smart Applications Setting                                                                                                    |   | Other tabs in the menu – for                                                              |
|----------------------------------------------------------------------------------------------------|----------------------------------------------------------------------------------------------------|---|-------------------------------------------------------------------------------------------|
| from here you can access<br>the obligations on your<br>registered utility bills.                    | Prepared bill payments Local taxes Payments archive Bill payments reports                                                                                                    | r | payment of local taxes,<br>payments archive and reports<br>with an export to file option. |
|                                                                                                    | Bill Payments Image: Second second second |   | Pagistar / Pay hill to                                                                    |
| For each registered utility<br>bill, <b>if there is a new</b><br><b>obligation its amount and a</b> | 0.00 Net<br>MHTEPHET BGN 3028686499 Edit Delete                                                                                                    |   | Register / Pay bill – to<br>register new utility bill<br>payment forms.                   |
| <b>checkbox will be displayed</b> .<br>Mark the bills you wish to                                   | 0.00 BOДA<br>CTYДEHA BOДA BGN 1005400397                                                                                                    |   |                                                                                           |
| pay and click " <b>Pay</b> ".                                                                       | 155.48         Парно         О           топлоснабдяване вся         2100111681         Edit         Delete                                                                                                    |   | Edit / Delete – from here you<br>can edit any registered bill –                           |
| ~~~~~~~~~~~~~~~~~~~~~~~~~~~~~~~~~~~~~~~                                                             | 0.00 Ток<br>ЕЛЕНЕРГИЯ BGN 310244210972 Edit Delete                                                                                                    |   | change a provider, client<br>number or entirely delete the<br>subscription.               |
| Pay – payment of selected bills.                                                                    | z⇒Pay                                                                                                    |   |                                                                                           |

## Requests

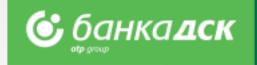

Please submit a new online request (cash withdrawal, loans, declarations, etc.) from the menu REQUESTS > tab New Request.

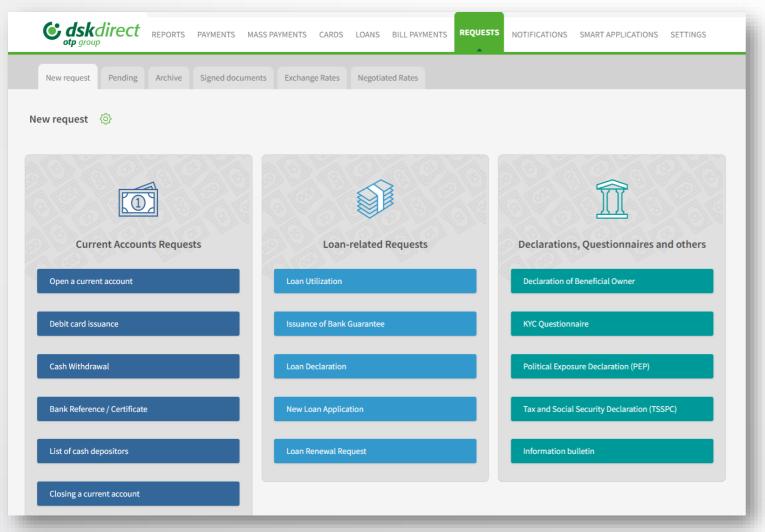

Click on the request you would like to submit:

- A form to fill in is generated, part of the client's data is filled in automatically
- You can add PDF files (up to 10 files, each up to 3MB)
- You can save, send or cancel each request

Users having a valid method of signing can send requests to the Bank.

### NB!

All online requests are processed during the Bank official working hours.

## Requests

### The Pending and Archive tabs

**<u>The Pending tab</u>** – Click the small icons to *edit, copy or cancel* requests already saved. From here you can also <u>sign</u> a certain n request and <u>send</u> it to the Bank.

<u>The Archive tab</u> – here you can see all successfully sent requests and their status. Search requests by bank client, type or status.

| <b>Coskdirect</b> REPORTS                      | PAYMENTS   | MASS PAYMENTS            | S CARDS       | LOANS   | BILL PAYMENTS                                    | REQUESTS         | NOTIFICATIONS | SMART APPLICATIO | DNS SETTINGS |
|------------------------------------------------|------------|--------------------------|---------------|---------|--------------------------------------------------|------------------|---------------|------------------|--------------|
| New request Pending Archive                    | Signed doc | cuments Excha            | ange Rates    | Negotia | ated Rates                                       |                  |               |                  |              |
| Pending 💮                                      |            |                          |               |         |                                                  |                  |               |                  |              |
| BANK CLIENT                                    |            |                          | ~             | ~       | TYPE OF REQUEST                                  |                  |               |                  | ~            |
| • Last O For O Period                          |            |                          |               |         |                                                  |                  | 10            |                  | Display      |
| түре                                           | NUMBER     | LAS<br>MO<br>DATE DAT    | DIFICATION    | A       | DDITIONAL INFORMA                                | TION             |               | ALL              | ALL          |
| Questionnaire                                  | 6974       | 20.09.2022 20.0<br>09:16 | 9.2022 09:16  | Cl      | ient: БАНКА ДСК - ЦУ / Е                         | 3ULSTAT: 1218306 | 516           | Sign             | Send         |
| Tax and Social Security<br>Declaration (TSSPC) | 5084       | 04.08.2022 04.0<br>17:28 | 08.2022 17:28 | Cl      | ient: БАНКА ДСК - ЦУ / Е                         | 3ULSTAT: 1218306 | 316           | Sign             | Send         |
| Cash Manager<br>💉 📚 🗙                          | 1779       | 14.04.2022 14.0<br>13:58 | )4.2022 13:58 |         | 000.00BGN / 15.04.2022<br>/л. "Ал. Стамболийски" |                  | ИЙСКИ СОФИЯ - | Sign             | Send         |

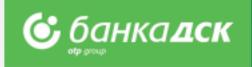

## **Open a current account**

Go to the **menu REQUESTS** -> tab <u>New request</u> if you would like to open an additional account. You can open up to 2 accounts at a time in the following currencies: **BGN, USD, EUR, GPB and CHF.** 

#### Step 1

In case you manage multiple bank clients, select the bank client/company for which you wish to open another current account. Click **Continue.** 

### Step 2

Select the currency out of 5 options: **BGN, EUR, USD, GBP, CHF.** You can open up to 2 accounts in the same or different currencies. The servicing branch is selected by default.

Tick all checkboxes for consent (accepting the Bank's Tariff, General Terms and Conditions, etc.) before going to the next step. Click **Continue.** 

NB! The request can be made only by existing Bank clients (legal company representatives or users who were assigned the specific right ACCOUNTS AND CERTIFICATES, see slide 67.

Companies with method of representation jointly or severally can also submit online requests for opening an additional current account/accounts.

If you are a new client to the Bank and wish to open an account, please visit the bank website: <u>Станете бизнес клиент на Банка ДСК онлайн (dskbank.bg)</u>

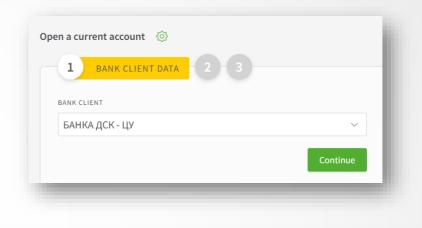

| V 2 DETAILS 3                                                                                                    |        |
|----------------------------------------------------------------------------------------------------|--------|
| ACCOUNT CURRENCY                                                                                                    |        |
| BGN ×                                                                                                    | $\sim$ |
| Please select currency of the account. By this request You can open up to two new current accounts.                        |        |
| Burgas 8000 Burgas, 12 Vasil Aprilov str.                                                                                  | ~      |
| I CONFIRM AND ACCEPT                                                                                                    |        |
| General Terms and Conditions for opening and maintenance of paym accounts of business clients                              | ent    |
| Information bulletin for depositors                                                                                        |        |
| Personal Data protection information                                                                                       |        |
| Tariff of DSK Bank                                                                                                    |        |
| General terms and conditions for using the services available through electronic channels of DSK Bank for business clients | the    |
|                                                                                                    | nue    |

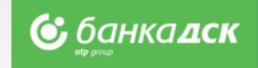

## **Open a current account**

### Step 3

Before signing the client can download and preview the contract. After signing the request\*, it will be saved in the tab Archive (menu REQUESTS). The contract with generated IBAN can be downloaded from the tab Signed Documents (by clicking on the arrow) of from Archive - find the request, click on it, a window will pop up. At the bottom there is a link **Download PDF document**.

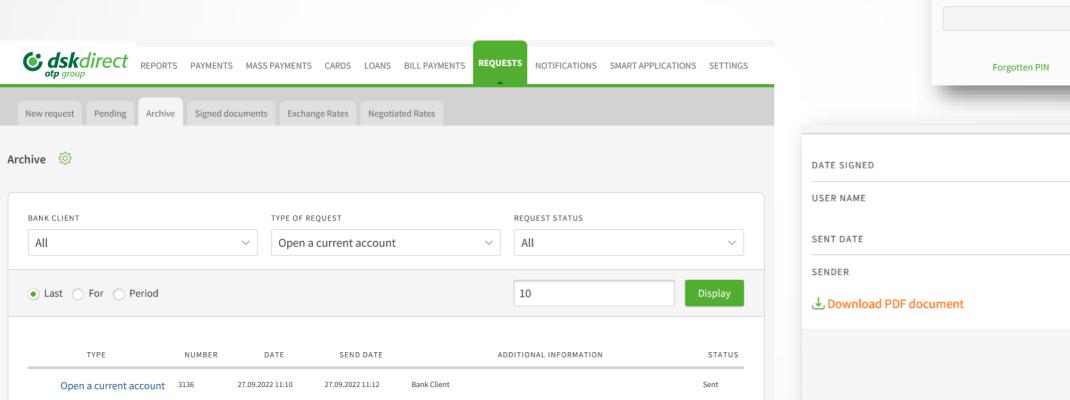

The client can use the new account/accounts immediately; the account will be listed in the menu REPORTS > Account Balance.

\*The request can be signed only by the company legal representative or users who were assigned the specific right ACCOUNTS AND CERTIFICATES, see slide 67.

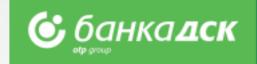

DATE

27.09.2022

**(i)** 

**(i)** 

| TE SIGNED               | 27.09.2022 11:12    |
|-------------------------|---------------------|
| ER NAME                 | ГЕОРГИ ПЕТРОВ КОЛЕВ |
| NT DATE                 | 27.09.2022 11:12    |
| NDER                    | ГЕОРГИ ПЕТРОВ КОЛЕВ |
| , Download PDF document |                     |
|                         |                     |
|                         | Print Close         |
|                         |                     |

3

Current account contract

 $\checkmark$ 

৬

SMS CODE

PIN CODE

 $\sim$ 

DOCUMENTS

### An account opened via DSK Direct - Rights

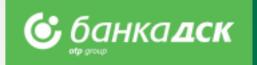

#### **Important!** Assigning rights to a current account opened via DSK Direct

When opening an additional current account via DSK Direct electronic banking, the rights assigned to it are as follows:

1. The legal representative who has opened the account always receives <u>an active access</u> (Full active rights), including when the legal representative has passive access or flexible rights to the other company accounts *NB*: The access to the other accounts of this user does not change.

- 2. If there are other legal representatives (които не участват в откриването на съответната сметка), they receive access according to the **current rights they have**, namely:
  - 2.1. Active access to at least one account they receive active access;
  - 2.2. Passive access they receive **passive** access;
  - 2.3. Access with flexible rights- they receive **passive** access;

If an authorized user(s) would like to receive certain rights to operate with this account, such must be requested by the legal representative(s) in an office by filling in the relevant application form.

# **Debit Card Issuance**

#### Step 1 – Fill in the form

From the **menu Requests > New Request**, click the button <u>Debit Card Issuance</u> to open the form. Select card type, design, standard/express issuance, the branch for card delivery, etc.

#### Step 2 – Sign the request

After filling in the form, you can preview the contract before signing it. Click Send in order to sent the request to the Bank for processing.

The request is electronically signed on both sides (the Bank and client) and is available for reference under the <u>Archive</u> tab.

**NB!** The request has to be signed by the company legal representative (a Bulgarian citizen). The card holder is the user logged into the e-banking DSK Direct.

#### **Step 3 - Agreement**

The agreement is available in the Archive tab and Signed Documents.

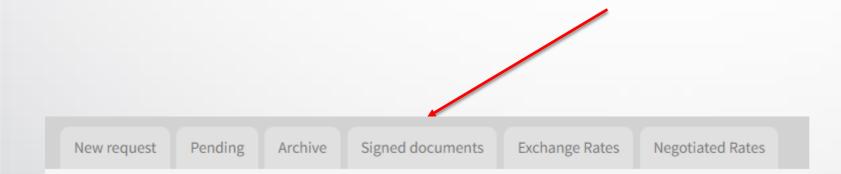

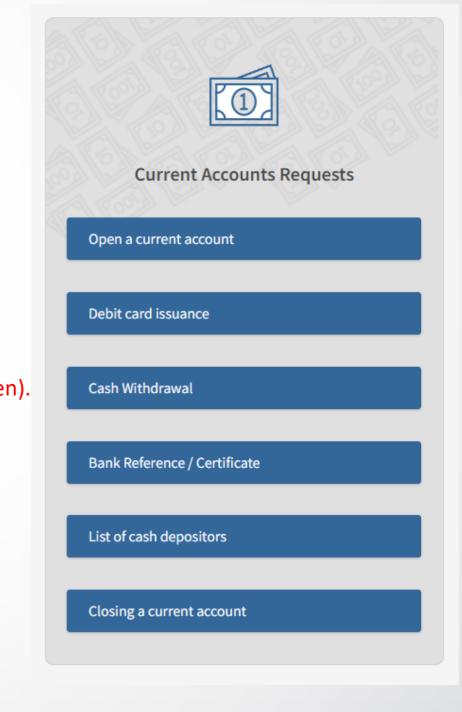

😋 банка дск

## **Debit Card Issuance – Card Account**

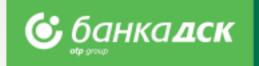

### Issuing a debit card with opening an account for e-money (card account)

The steps to issue this card are the same as making a request for debit card issuance to an existing current account.

# Only one card can be issued for one e-money account, which is funded from another active account of the client of his/her choice.

This product is convenient for clients who want to separate card-related operations from other cash flows in order to have better visibility and more security.

Submitting this request will open a new account of the requested type and will issue a debit card <u>fully automatically</u>. After signing the request it will be saved under the <u>Archive tab</u>, menu REQUESTS.

|              | Debit card request ③       1     BANK CLIENT DATA     2     3                                                 |          |
|--------------|----------------------------------------------------------------------------------------------------|----------|
|              | BANK CLIENT                                                                                                   |          |
|              | КОНСЕПТ ИНВЕСТ 2011 АД                                                                                        | ~        |
|              | ACCOUNT FOR CARD MAINTENANCE                                                                                  |          |
|              | Card account                                                                                                  |          |
| together wit | a prepaid card, incl. virtual<br>h opening of an account for e-<br>account can be used for one<br>nance only. | Continue |

# **Debit/Credit Card Reissuance**

#### Step 1

Go to the menu CRADS > <u>tab Bank Card</u> and select the debit/credit card you would like to reissue.

### Step 2

Click <u>Renew</u> icon, see below, and select the branch for card delivery from the dropdown. The request will be sent the Bank.

😉 банка **дск** 

**NB!** Everybody who is an active user of the e-banking can reissue a card as its cardholder. Company legal representatives can reissue the cards of any cardholder(s) within the company.

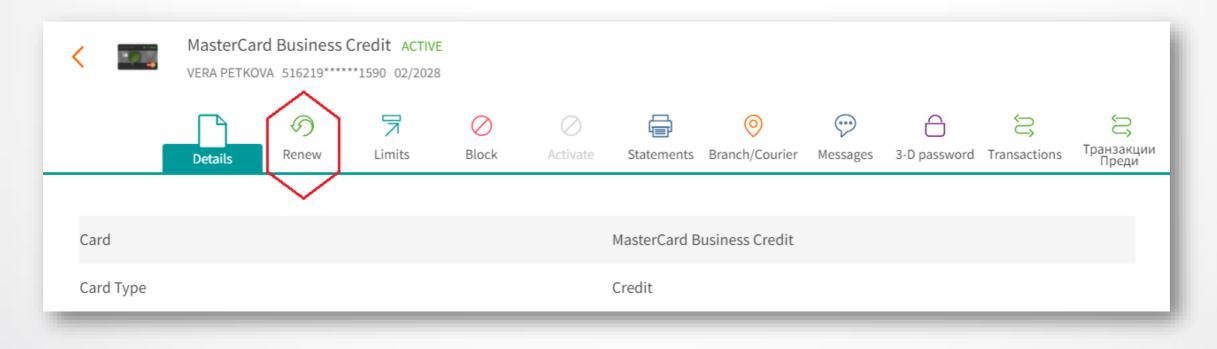

### Step 3

After selecting the branch for card delivery, click the button <u>Send</u> (or Cancel if you do not want to send the request to the Bank). You can see/download the request as a PDF file from the <u>Archive</u> tab.

## **Cash Withdrawal Request**

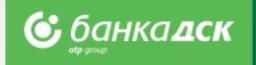

#### From the **REQUESTS menu -> New request**

you can submit a cash withdrawal request for amounts above 2 000 BGN or the equivalent in other currencies.

#### Fill in the form:

Branch – the branch of DSK Bank where you would like to take the requested amount;
Client – in case you have BSSON access, please select which company you want to withdraw money for;
Account – the account, from which you want the amount to be withdrawn.

By clicking the <u>Send</u> button you will submit the request to the Bank for further processing.

NB! In case the amount has been requested but not withdrawn you are going to be charged according to the Bank Tariff.

| Cash Withdrawal                                                                                                    |                                            | ×    |
|----------------------------------------------------------------------------------------------------|--------------------------------------------|------|
| BRANCH                                                                                                    |                                            |      |
| 3031 BURGAS - Lazur bl. 152 - Private Banking Center                                                                      |                                            | ~    |
| CLIENT                                                                                                    |                                            |      |
| DSK BANK                                                                                                    |                                            | ~    |
| EGN/BULSTAT                                                                                                    |                                            |      |
| 121830616                                                                                                    |                                            |      |
| ACCOUNT                                                                                                    |                                            |      |
|                                                                                                    |                                            | ~    |
| AMOUNT/CURRENCY                                                                                                    |                                            |      |
| 5000                                                                                                    | EUR                                        | ~    |
| Acceptable requests for withdrawal are only those above 2000 BGN/ 1000 EUR or its equivalent in other current             | cies.                                      |      |
| EXECUTION DATE                                                                                                    |                                            |      |
| 27.04.2022                                                                                                    |                                            |      |
| Cash withdrawal requests with an execution date the following working day are accepted until 14:00h.                      |                                            |      |
| MOBILE PHONE NUMBER                                                                                                    |                                            |      |
| +359885505885                                                                                                    |                                            |      |
| According to the Bank Tariff, in case of sent requests, but non-withdrawn amounts, a fee is applied that will be account. | automatically charged from the abovementio | ned  |
|                                                                                                    | Cancel                                     | Send |

# **Bank Reference/Certificate**

You can start the request from the Menu Requests > New Request.

#### Step 1

Select the bank client, document type and language (Bulgarian or English), as well as the details you would like to be included in the bank certificate by clicking one or more checkboxes. You will see the applicable fee for each option when you mouse over

#### Step 2

You can save the request (click the button <u>Save</u>) in the Pending tab or send the reques to the Bank by clicking the <u>Send</u> button.

NB! The request can be signed by the company legal representative OR a user who has the specific right ACCOUNTS AND CERTIFICATES, <u>see slide 67.</u>

#### Step 3

The document is immediately generated and can be downloaded as a PDF file form the menu REQUESTS (the <u>Archive</u> tab) and form the tab <u>Signed Documents</u>.

| Bank Reference / Certificate     | ×                                                 |
|----------------------------------|---------------------------------------------------|
| BANK CLIENT                      | ▲ Download PDF document<br>КОНСЕПТ ИНВЕСТ 2011 АД |
| If you wish to preview the docum | nent be fore signing it and sending it t          |

Bank you can do so by clicking the link Document template.

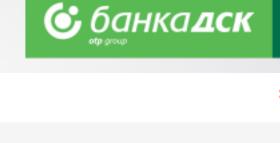

|     | BANK CLIENT                                                                                                    |        |
|-----|----------------------------------------------------------------------------------------------------|--------|
| as  | ИПСОС ЕООД                                                                                                    | ~      |
| ove | DOCUMENT TYPE O Bank Certificate                                                                                                    |        |
| Jes | <ul> <li>Bank Reference</li> <li>DOCUMENT LANGUAGE</li> <li>Bulgarian</li> <li>English</li> </ul>                                                                                                    |        |
| /   | DETAILS OF THE REQUESTED INFORMATION  Since when the relationship with the bank dates \ Date of first account opening of the Existing bank accounts Balance on current account/s Fee- 36.00 BGN / 18.41 EUR Credit turnover on the bank accounts Granted loans, issued bank guarantees Detailed description of current loan agreements Detailed description of issued bank guarantees/letters of credit Existing distraints Document template THE DOCUMENT IS ISSUED The DOCUMENT IS ISSUED The DOCUMENT IS ISSUED The Account To be CHARGED | client |
|     | Choose                                                                                                    | ~      |
|     |                                                                                                    |        |

Bank Reference / Certificate

Send

# **Cash Depositors' List**

You can make the request from the menu Requests > New request > List of cash depositors.

The request allows you to create/submit lists with authorized users (employees, cashiers, couriers, representatives, etc.) who have the right to deposit funds into the company account (and not be charged as third parties).

NB! The request can be created by every user, but it can be signed only by the legal representatives or authorized users who are assigned with the specific right ACCOUNTS AND CERTIFICATES, see slide 67.

You can download the list as a PDF file from the tab Archive, as well as from the tab Signed Documents.

You can save the request in the Pending tab by clicking the button <u>Save</u>.

The most up-to-date list is the last list you sent to the Bank.

Each client can quickly and easily update the latest list – go to tab <u>Archive</u> (menu Requests), select the list and click the icon <u>Copy</u>.

Add or delete employees and resend the list to the Bank.

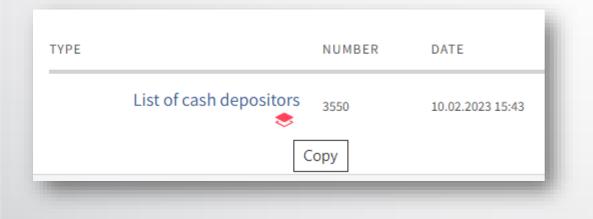

| List of cash depositors                       |                                   | ×                                                                        |
|-----------------------------------------------|-----------------------------------|--------------------------------------------------------------------------|
| BANK CLIENT                                   |                                   |                                                                          |
| БАНКА ДСК - ЦУ                                |                                   | ~                                                                        |
| CHOOSE SIGNATORY                              |                                   |                                                                          |
| Choose                                        |                                   | ~                                                                        |
| Списък на служители, които и<br>Име<br>Добави | імат право да внасят средс<br>ЕГН | тва по всички сметки на дружеството<br>Населено място<br>Всички У Изтрий |
|                                               |                                   | Cancel Save Send                                                         |

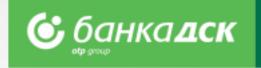

# **Closing a current account**

You can start the requests from the **menu Requests > New request.** 

The request allows users (company legal representatives or users having the specific right ACCOUNTS AND CERTIFICATES) to close an account and select the account to which the balance will be transferred (the account to be closed cannot be the last one of the client).

NB! The request can be created by every user, but it can be signed only by the legal representatives or authorized users who are assigned with the specific right ACCOUNTS AND CERTIFICATES, see slide 67.

Click the <u>Save</u> button to save the request in the Pending tab.

#### Important!

By submitting this request you only express the desire to close one of your current accounts.

The request will **not** automatically close the account – the account will be closed only after the Bank has performed all necessary checks.

| Closing a current account    |        |      | ×    |
|------------------------------|--------|------|------|
| BANK CLIENT                  |        |      |      |
| КОНСЕПТ ИНВЕСТ 2011 АД       |        |      | ~    |
| UIC/BULSTAT<br>201485313     |        |      |      |
| ACCOUNT TO BE CLOSED         |        |      |      |
| Choose                       |        |      | ~    |
| BALANCE TO BE TRANSFERRED TO |        |      |      |
| Choose                       |        |      | ~    |
|                              | Cancel | Save | Send |

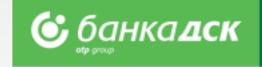

# **Loan Utilization Request**

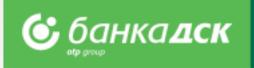

Go to the menu **REQUESTS > New request > Loan Utilization** to submit a request to utilize a certain amount from an existing loan.

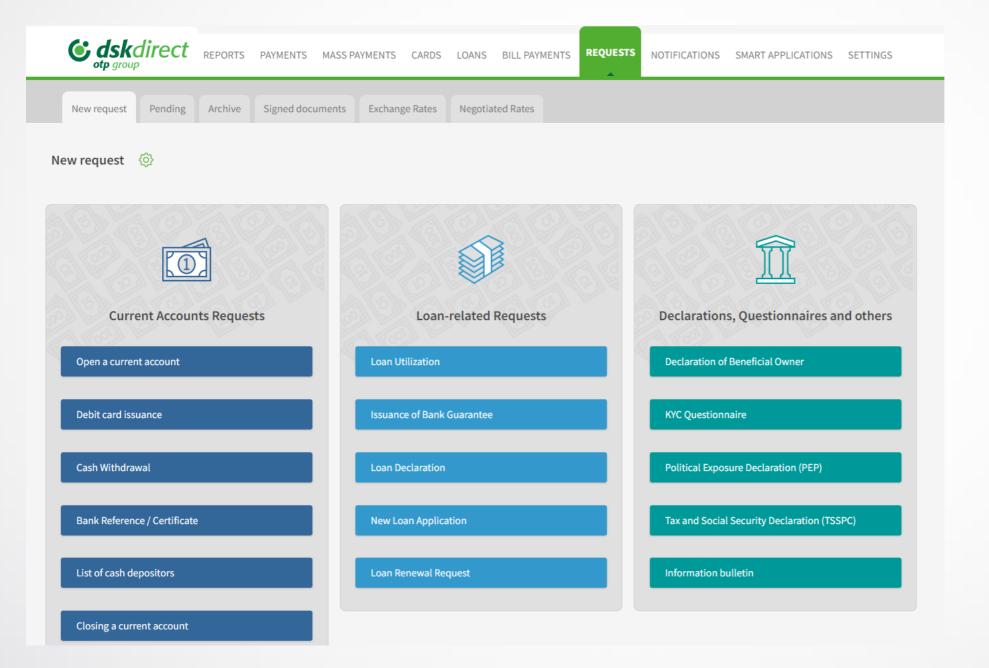

**NB!** Online Loan Utilization requests can be submitted only by the company legal representative with active access to DSK Direct or users who were assigned the specific right EXISITNG LOAN PRODUCTS, <u>see slide 67</u>.

# **Loan Utilization Form**

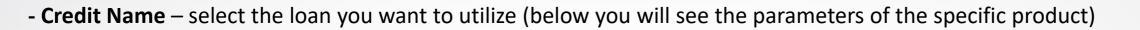

- Utilization Account select the account you want the money to enter
- Amount of utilization in the loan currency
- **Description of the use of funds** provide details for loans with intended purpose

### The ,Add file' button

Click the button to add up to 10 PDF files, each up to 3 MB (e.g. Documents proof of expenses and/or others related to the execution of special terms for the loan utilization)

\*You can upload more than one invoice in a single file.

| Loan Utilization                                             | ×         |
|--------------------------------------------------------------|-----------|
| CREDIT NAME                                                  |           |
| Choose                                                       | ~         |
|                                                              |           |
|                                                              |           |
| ISORROWI R                                                   |           |
| BULSTAT/COMPANY NR                                           |           |
| TYPE OF CREDIT                                               |           |
| CREDIT ACCOUNT NUMBER                                        |           |
| LOAN AMOUNT AS PER CONTRACT                                  |           |
| CURRENCY                                                     |           |
| DATE OF CONTRACT                                             |           |
| UTILIZATION DEADLINE                                         |           |
| MATURITY                                                     |           |
| UND RAWN AMOUNT                                              |           |
|                                                              |           |
| UTILIZATION ACCOUNT                                          |           |
| БАНКА ДСК - ЦУ ПАКЕТИ НА ОБЩЕСТВЕНИ ОРГАНИЗ - 17130001 (BGN) | ~         |
|                                                              |           |
| AMOUNT OF UTILIZATION                                        |           |
| 35000                                                        |           |
| DESCRIPTION OF THE USE OF FUNDS                              |           |
|                                                              | 4         |
| Maximum number of characters allowed: 500                    |           |
| Add file                                                     |           |
|                                                              |           |
| Cancel                                                       | Save Send |
|                                                              |           |

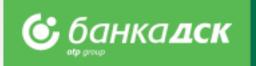

## **Cancel, Save and Send Requests**

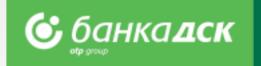

After filling in the details you can (click the relevant button):

- **<u>Cancel</u>** cancel the request and go back to the ,New request' tab
- <u>Save</u> save the request under the ,Pending' tab the request can be signed later by the company legal representative (see slide 21)
- **<u>Send</u>** send the request to the Bank after signing it with your chosen method of signing.

| UTILIZATION ACCOUNT                       |                  |
|-------------------------------------------|------------------|
| Choose                                    |                  |
| AMOUNT OF UTILIZATION                     |                  |
|                                           | BGN              |
| DESCRIPTION OF THE USE OF FUNDS           |                  |
|                                           | $\bigcirc$       |
| Maximum number of characters allowed: 500 |                  |
| Add file                                  |                  |
|                                           | Cancel Save Send |
|                                           |                  |

# Pending tab Archive tab

The loan requests not sent are saved under the **Pending tab**.

You can filter the type of request to be displayed on screen from the dropdown TYPE OF REQUEST.

You can choose which requests to be displayed: the last /x/number of requests, requests up to a certain date or for a specific period of time.

Sign the request with your chosen signature method /SMS and PIN code or mToken/. Then tick the <u>Sign</u> checkbox to send the request to the Bank.

### The Archive tab

When selecting *TYPE OF REQUEST – Loan Utilization* the following information is displayed:

- A list with sent requests
- Request number
- Date of submission
- Send Date
- Status of each request

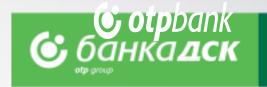

| Г                      | direct ,     | REPORTS | PAYMENTS M           | ASS PAYMENTS (         | CARDS LOANS  | BILL PAYMENTS                       | REQUEST          | NOTIFICATIONS                                                                                                  | SMART APPLICAT   | TIONS SET  |
|------------------------|--------------|---------|----------------------|------------------------|--------------|-------------------------------------|------------------|----------------------------------------------------------------------------------------------------|------------------|------------|
| New request            | Pending      | Archive | Exchange Rate        | s Negotiated R         | lates        |                                     |                  |                                                                                                    |                  |            |
| nding 📀                |              |         |                      |                        |              |                                     |                  |                                                                                                    |                  |            |
| BANK CLIENT            |              |         |                      |                        |              | TYPE OF REQUEST                     |                  |                                                                                                    |                  |            |
| All                    |              |         |                      |                        | ~            | Loan Utilizati                      | ion              |                                                                                                    |                  |            |
| ● Last 🔿               | For O Per    | riod    |                      |                        |              |                                     |                  | 10                                                                                                    |                  | Displa     |
| ТҮРІ                   | E            | NUMBER  | DATE                 | LAST MODIFICAT<br>DATE | ION          | ADDITION                            | IAL INFORMA      | TION                                                                                                    | ALL              | ALL        |
| Loan                   | Utilization  | 2055    | 14.03.2022<br>16:24  | 14.03.2022 16:24       | Loan : MC    | УЯТА СМЕТКА 2 , 27839               | 828 / Utilizatio | n:1111.00BGN                                                                                                   | Sign             | Send       |
| Loan                   | Utilization  | 1987    | 28.02.2022<br>1.3:27 | 28.02.2022 13:27       | Loan : CT/   | АНДАРТ. ГЕОРГИЕВА, З                | 25385992 / Util  | ization : 11 111.00BGN                                                                                         | Sign             | Send       |
| Loan                   | Utilization  | 1759    | 26.01.2022<br>11:34  | 26.01.2022 11:34       |              | АНДАРТ.ПР.НЕОБ.ОВЪ<br>n : 154.00BGN | ЬРД.МСП ЛВ-28    | 3102016,25385992/                                                                                              | Sign             | Send       |
| C dskc                 | lirect       | REPORTS | PAYMENTS M           | ASS PAYMENTS C         | CARDS LOANS  | BILL PAYMENTS                       | REQUEST          | NOTIFICATIONS                                                                                                  | SMART APPLICATIO | DNS SETTIN |
| New request            | Pending      | Archive | Exchange Rate        | Negotiated Ra          | ates         |                                     |                  |                                                                                                    |                  |            |
| chive 🔅                |              |         |                      |                        |              |                                     |                  |                                                                                                    |                  |            |
| Chive 🔅                |              |         |                      | TYPE OF REQU           | EST          |                                     | R                | EQUEST STATUS                                                                                                  |                  |            |
|                        |              |         | ~                    | TYPE OF REQUI          |              |                                     | ~                | All<br>Sent                                                                                                    |                  |            |
| BANK CLIENT<br>OPA ООД | L<br>For Per | riod    | ~                    |                        |              |                                     | ~                | All<br>Sent<br>Approved<br>Accepted for pro<br>Expired<br>Rejected                                             | ocessing         |            |
| BANK CLIENT<br>OPA OOQ |              | riod    |                      |                        | zation       |                                     | ~                | All<br>Sent<br>Approved<br>Accepted for pro<br>Expired                                                         |                  |            |
| BANK CLIENT<br>OPA OOD | For O Per    | NUMBE   |                      | Loan Utiliz            | zation<br>TE | мдарт.георгиева , 2                 | ADDITION         | All<br>Sent<br>Approved<br>Accepted for pro<br>Expired<br>Rejected<br>Canceled<br>Approved for Exe<br>Executed |                  | Sent       |

# Bank Guarantee Issuance Bank Guarantee Amendment

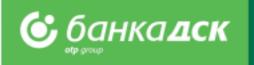

Bank Guarantee Issuance requests can be submitted via the **REQUESTS menu -> New Request** 

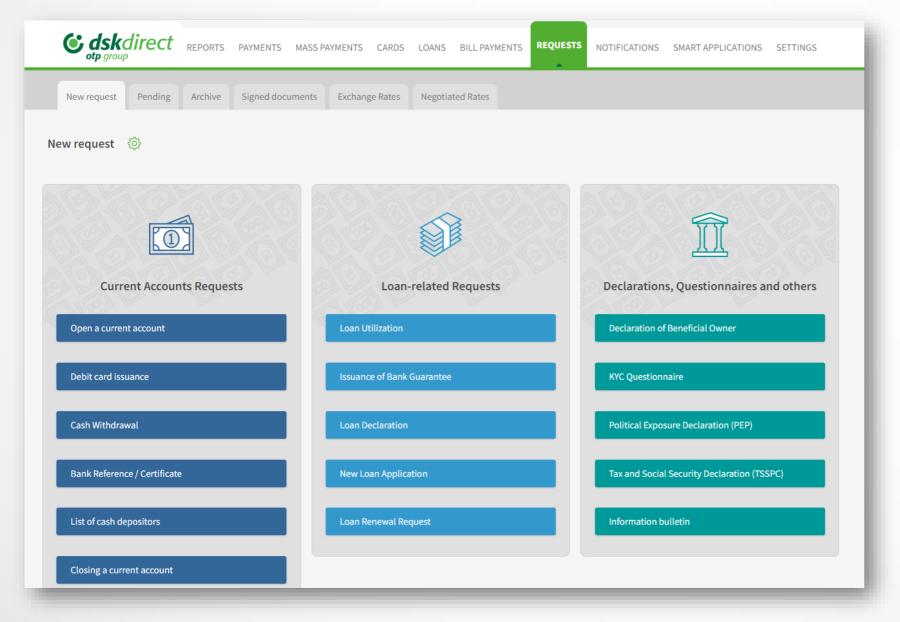

NB! Online loan utilization requests can be submitted by company legal representatives with an active access to DSK Direct or users having the specific right EXISTING CREDIT FACILITIES, see slide 67.

### **Bank Guarantee Issuance Form**

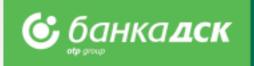

In the **Issuance of Bank Guarantee** form you should fill in the following details:

### - Bank Client

In case you have BSSON access, please select the company you would like to issue a guarantee for

### - Ordering Party

In case you have BSSON, select 'Other' and type in the company name and BULSTAT.

### - Approved Loan Limits

From the dropdown menu, select which existing limit you want to issue the new bank guarantee from.

| Issuance of Bank Guarantee        | ×      |
|-----------------------------------|--------|
| BANK CLIENT / CREDIT LIMIT HOLDER |        |
| КОНСЕПТ ИНВЕСТ 2011 АД            | $\sim$ |
| VAT                               |        |
| 201485313                         |        |
| ORDERING PARTY                    |        |
| КОНСЕПТ ИНВЕСТ 2011 АД 201485313  |        |
| O Other                           |        |
| APPROVED LOAN LIMITS              |        |
| Select                            | ~      |
| BENEFICIARY COUNTRY               |        |
| BULGARIA                          | $\sim$ |
| BENEFICIARY NAME                  |        |
|                                   |        |
| VAT                               |        |
|                                   |        |
| BANK GUARANTEE AMOUNT / CCY       |        |

### **Bank Guarantee Issuance Form**

After choosing the currency and amount of the LG you have to specify:

- Entry date and Validity date of the bank guarantee
- Bank Guarantee Type select an option from the dropdown
- Bank Guarantee Text select one of the following three options:
- 1. Bank Template
- 2. Attached Template

Here the beneficiary can upload a guarantee already issued or another document with special instructions\* about the guarantee text. The document must be a PDF file up to 3 MB.

\*Special Instructions - a field to add special instructions if you have any (up to 1000 characters allowed).

| BANK GUARANTEE AMOUNT / CCY                |        |   |
|--------------------------------------------|--------|---|
|                                            | Select | ~ |
| ENTRY DATE                                 |        |   |
|                                            |        |   |
| VALIDITY DATE                              |        |   |
|                                            |        |   |
| BANK GUARANTEE TYPES                       |        |   |
| Select                                     |        | ~ |
| Select                                     |        |   |
| Payment                                    |        |   |
| Advance Payment                            |        |   |
| Tender Guarantee                           |        |   |
| Credit facility Guarantee                  |        |   |
| Performance Guarantee                      |        |   |
| Obligation Payment                         |        |   |
| Customs                                    |        |   |
| Maximum number of characters allowed: 1000 |        |   |

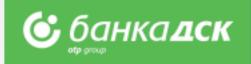

### **Bank Guarantee Issuance Form**

The last two options to select before sending the form are the following:

- Choose a current account from which the fees will be collected
- Method of issuance select how you want to obtain the guarantee:
- On paper in the servicing office
- SWIFT specify the SWIFT of the beneficiary bank

| IARANTEE TEXT                         |
|---------------------------------------|
| k template                            |
| ched template                         |
| INSTRUCTIONS                          |
| 1                                     |
| im number of characters allowed: 1000 |
| A CURRENT ACCOUNT FOR FEES            |
| naccount                              |
| er account                            |
| т                                     |
|                                       |
|                                       |
| OF ISSUANCE                           |
| er                                    |
| FT                                    |
| file                                  |
| Cancel Save Send                      |
| Cancel Save Send                      |

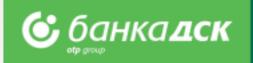

Click the <u>Add file</u> button to upload up to 10 PDF files, up to 3 MB each.

Finalize the request by clicking the relevant button:

- <u>Cancel</u> cancelled requests are not saved
- <u>Save</u> save the request under the <u>Pending</u> tab
- Send send the request to the Bank for further processing

## The Pending tab

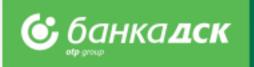

Go to the **REQUESTS menu -> the Pending tab** to view all requests that have been created but not sent to the Bank.

You can also sign and send a certain request from this tab, too.

Moreover, you can click the small icons under a specific request in order to:

| - edit,<br>- copy<br>or | New request Pending                    | Archive | Signed docun        | nents Exchange Ra            | ates Neg                             | gotiated Rates                                                                                |                                           |      |         |
|-------------------------|----------------------------------------|---------|---------------------|------------------------------|--------------------------------------|-----------------------------------------------------------------------------------------------|-------------------------------------------|------|---------|
| - cancel a request.     | Pending                                |         |                     |                              |                                      |                                                                                               |                                           |      |         |
|                         | BANK CLIENT                            |         |                     |                              | ~                                    | TYPE OF REQUEST<br>Issuance of Bank Guaran                                                    | tee                                       |      | ~       |
|                         | • Last 	For Per                        | riod    |                     |                              |                                      |                                                                                               | 10                                        |      | Display |
|                         | Түре                                   | NUMBER  | DATE                | LAST<br>MODIFICATION<br>DATE | ADDITION                             | NAL INFORMATION                                                                               |                                           | ALL  | ALL     |
|                         | Issuance of Bank<br>Guarantee<br>∅ 📚 🗙 | 3640    | 06.03.2023<br>11:01 | 06.03.2023 11:01             | Amount: 5<br>Performan<br>гаранции в | 000.00BGN / Beneficiary: Община София,<br>ice Guarantee / Bank template / Limit: Мно<br>в BGN | BULGARIA / Guarantee:<br>жествени банкови | Sign | Send    |

# The Archive tab

All requests that have been signed and sent to the Bank are available under the Archive tab.

Select Issuance of Bank Guarantee from the TYPE OF REQUEST dropdown menu to view the following:

- All requests for Issuance of Bank Guarantee
- Number of the request
- Date of creating the request
- Send Date
- Status of the request

You can select which requests to view:

- the last /x/ number of requests
- all requests up to a certain date or
- requests sent within a specific period of time.

To make a similar request, click <u>Copy</u>.

| New request Pending       | Archive Si         | igned documents | Exchange Rates  | Negotiated Rates                                 |                                                           |         |
|---------------------------|--------------------|-----------------|-----------------|--------------------------------------------------|-----------------------------------------------------------|---------|
| rchive 🔅                  |                    |                 |                 |                                                  |                                                           |         |
|                           |                    |                 |                 |                                                  |                                                           |         |
| BANK CLIENT               |                    | т               | TYPE OF REQUEST |                                                  | REQUEST STATUS                                            |         |
| All                       |                    | ~               | Issuance of Bar | k Guarantee 🗸 🗸                                  | All                                                       | ~       |
| ● Last ○ For ○ Pe         | eriod              |                 |                 |                                                  | 10                                                        | Display |
|                           |                    |                 |                 |                                                  |                                                           | nopraj  |
| ТҮРЕ                      | NUMBER             | DATE            | SEND DATE AD    | DITIONAL INFORMATION                             |                                                           | STAT    |
| lssuance of Ba<br>Guarant | ee <sup>3614</sup> |                 |                 | nount: 1.00BGN / Beneficiary: ИМЕ НА БЕН<br>nit: | ЕФИЦИЕНТ, BULGARIA / Guarantee: Payment / Bank template / | Sent    |
|                           | •                  |                 |                 |                                                  |                                                           |         |

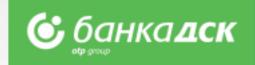

### **Bank Guarantee Amendment**

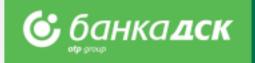

A bank guarantee already issued can be amended via the LOANS menu > <u>Guarantees and Letters of Credit</u> tab.

Click on the Guarantees and Letters of Credit icon.

A new window opens displaying all bank guarantees.

Click on the pencil icon next to the guarantee you would like to amend.

| Current Loa | Guarantees and Letter           | s of Credit           |                  |     |         |                                |                |             |
|-------------|---------------------------------|-----------------------|------------------|-----|---------|--------------------------------|----------------|-------------|
| Current Loo |                                 | Sol cical             |                  |     |         |                                |                |             |
| uarantee    | s and Letters of Credit         | ©                     |                  |     |         |                                |                |             |
| OPA O       | од                              |                       |                  |     |         |                                |                |             |
| $\odot$     | 4 951 278.56<br>LOAN AMOUNT BGN | ЛИМИТ ЗА БАНК.ГАРАНЦИ | 19 ОТ КРЕДИТ В І | BGN | Details | Guarantees a<br>Letters of Cre | Q<br>nd Search | LG Issuance |
|             | 450 169.05                      | ЛИМИТ ЗА БАНК.ГАРАНЦИ | 19 ОТ КРЕДИТ В   | EUR | Details | Guarantees a<br>Letters of Cre | Q<br>nd Search | LG Issuance |
| $\odot$     |                                 |                       |                  |     |         |                                |                | R           |

|              | 51 278.5<br>DAN AMOUNT B | 2121111         | ЗА БАНК.ГАРАНЦИЯ (                      | ОТ КРЕДИТ В В       | BGN          | Details Guarantee<br>Letters of                           | es and Sea   | rch LG Issuance     |
|--------------|--------------------------|-----------------|-----------------------------------------|---------------------|--------------|-----------------------------------------------------------|--------------|---------------------|
| LIMIT HOLDER | PAYER                    | PRODUCT<br>TYPE | TYPE OF GUARANTEE /<br>LETTER OF CREDIT | REFERENCE<br>NUMBER | BENEFICARY   | ORIGINAL AMOUNT OF THE BAN<br>GUARANTEE / LETTER OF CREDI |              | DATE OF<br>VALIDITY |
| ОРА ООД      | ОРА<br>ООД               | Guarantee       | Customs guarantee                       | 116DSK12052         | test         | 12 000.00 BC                                              | N 15.07.2021 | 13.09.2024          |
| ОРА ООД      | ОРА<br>ООД               | Guarantee       | Payment upon execution                  | 116DSK12053         | тест<br>1509 | <b>15 015.00</b> US                                       | D 15.07.2021 | 19.09.2025          |
| _            | _                        | _               |                                         | _                   | _            |                                                           | _            |                     |

# Bank Guarantee Amendment Form

A new window opens to make amendments to a bank guarantee.

The details you can edit are the following:

- Bank Guarantee Amount
- Validity Date click to open a calendar and select another date
- Bank Guarantee Text select between:

Bank Template or Attached Template

Choose a current account from which the fees will be collected.

After making the changes you can finalize the request by clicking on:

- Cancel cancelled requests are not saved
- <u>Save</u> the request is saved in the ,Pending' tab
- <u>Send</u> the request is sent to the Bank

All Bank Guarantees requests which have been signed and sent are available under the <u>Archive</u> tab in the REQUESTS menu.

| Bank Guarantee Amendment              |        |      | ×    |
|---------------------------------------|--------|------|------|
| REFERENCE NUMBER                      |        |      |      |
| гаранции                              |        |      |      |
| BANK CLIENT / CREDIT LIMIT HOLDER     |        |      |      |
| ТЕД БЕД ЕАД 200908653                 |        |      |      |
| BANK GUARANTEE AMOUNT / CCY           |        |      |      |
| 10000                                 |        | BGN  |      |
| ENTRY DATE                            |        |      |      |
| 20.01.2023                            |        |      |      |
| VALIDITY DATE                         |        |      |      |
| 20.01.2025                            |        |      |      |
| BANK GUARANTEE TEXT                   |        |      |      |
| <ul> <li>Bank template</li> </ul>     |        |      |      |
| <ul> <li>Attached template</li> </ul> |        |      |      |
| CHOOSE A CURRENT ACCOUNT FOR FEES     |        |      |      |
| Own account                           |        |      |      |
| Other account                         |        |      |      |
| Add file                              |        |      |      |
|                                       | Cancel | Save | Send |

### **New loan-related requests**

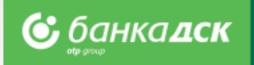

The new loan-related requests\* (available as of February 2023) are the following:

- New Loan Application
- Loan Renewal Request
- Loan Declaration

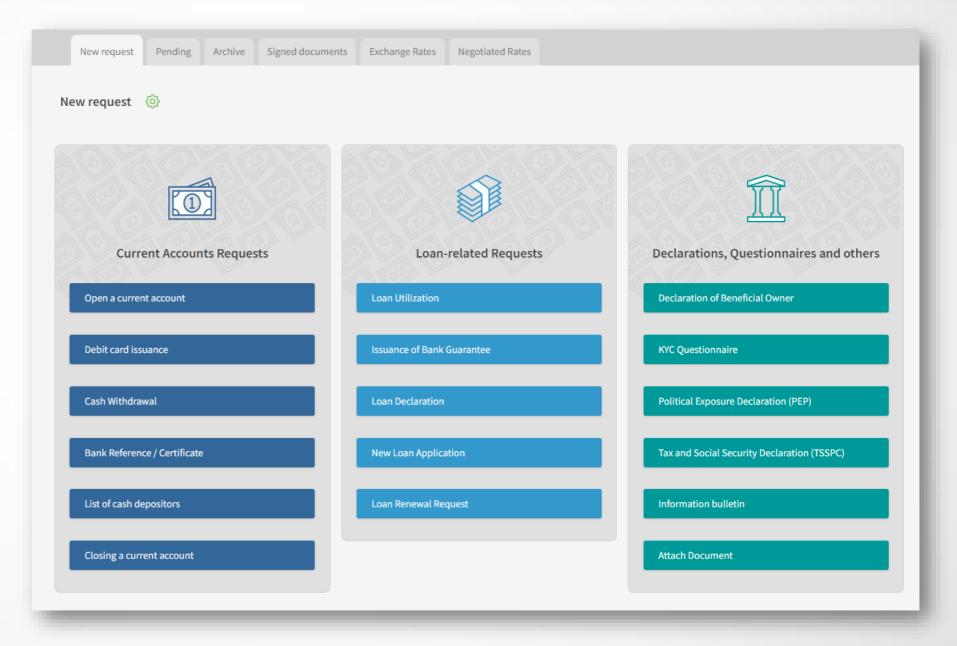

\*The requests can be signed by the company legal representatives or user(s) who was/were assigned the specific right NEW CREDIT FACILITIES, <u>see slide 67</u>.

**NB!** Currently these are **not** available to budget organization, financial institutions and micro businesses.

# New Loan Application Loan Renewal Request

Clients' data are automatically filled in; fill in manually the details of the loan. In addition, you should submit a Loan Declaration, too.

The loan renewal request is identical to the new loan request.

### Loan Declaration

After filling in and signing the declaration, it is available in the <u>Archive</u> tab and can be download as a PDF file, see below.

**NB!** The loan declaration and the new loan request must be approved by the relevant Bank department.

| Loan Declaration | ×                       |
|------------------|-------------------------|
|                  | 🛃 Download PDF document |
| BANK CLIENT      | ИНЖЕРОП БГ ЕООД         |

| New Loan Application                                                                                                    |                                                     | ×    |
|----------------------------------------------------------------------------------------------------|-----------------------------------------------------|------|
| BANK CLIENT                                                                                                    |                                                     |      |
| ИНЖЕРОП БГ ЕООД                                                                                                    |                                                     | ~    |
| CHOOSE DECLARATION SIGNATORY                                                                                                    |                                                     |      |
| LEGAL ENTITY                                                                                                    |                                                     |      |
| UIC/BULSTAT                                                                                                    | 201658:                                             | 576  |
| HEAD OFFICE ADDRESS                                                                                                    | България, СОФИЯ, 1463, София, УЛ.КНЯЗ БОРИС I 38, Е | T. 2 |
| PERSON FOR CONTACT                                                                                                    |                                                     |      |
| Условия, при които кредитоискателят желае да му бъде предоставен кредит                                                                                            |                                                     |      |
| РАЗМЕР НА КРЕДИТА / ВАЛУТА                                                                                                    |                                                     |      |
|                                                                                                    | Choose                                              | ~    |
| вид според целта                                                                                                    |                                                     |      |
| Choose                                                                                                    |                                                     | ~    |
| вид според начина на усвояване и погасяване                                                                                                    |                                                     |      |
| Choose                                                                                                    |                                                     | ~    |
| ОБЕЗПЕЧЕНИЯ  Ипотека Залог на ДМА Залог на стоки в оборот Залог на вземания Друго                                                                                  |                                                     |      |
| ЗАПОЗНАТ СЪМ, ЧЕ ТАКСАТА ЗА РАЗГЛЕЖДАНЕ НА ИСКАНЕТО ЗА КРЕДИТ Е ДЪЛЖИМА КЪМ ДАТАТА Н                                                                               |                                                     |      |
|                                                                                                    | BGN                                                 |      |
| <ul> <li>Давам съгласие същата да бъде събрана служебно от сметката/ите на представляв</li> <li>Декларирам, че сумата е внесена по сметка на банката на</li> </ul> | ваната от мен фирма                                 |      |
| Допълнителни документи (при необходимост)<br>Add file                                                                                                    |                                                     |      |
| За успешна обработка на Искане за кредит е необходимо допълнително да попълните и изпра                                                                            | атите към Банката и Декларация по кредити.          |      |
|                                                                                                    | Cancel Save S                                       | Send |

### Loan Repayment

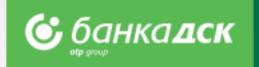

Step 1: From the menu LOANS > Current Loans, select the loan you would like to pay off.

Step 2: Click the quick button <u>Repayment</u>\* and fill in the amount. Click <u>Pay</u>. The repayment will be visible on the next day.

| <b>Geskdirect</b> REPORTS PA                          | AYMENTS MASS PAYMENTS CARDS                                           | S UTILITY PAYMENTS | REQUESTS N | NOTIFICATIONS       | SMART APPLICATION | S SETTINGS |
|-------------------------------------------------------|-----------------------------------------------------------------------|--------------------|------------|---------------------|-------------------|------------|
| Current Loans Guarantees and Letters of               | Credit                                                                |                    |            |                     |                   |            |
| Your Loans 🔅                                          |                                                                       |                    |            |                     |                   |            |
| S 2185 00<br>DISBURSED AMOUNT /                       | 0.00/0.00 LOAN 4<br>UNADVANCED BGN NEXT PAYMENT DATE : 10.04.20       | 023                |            |                     | Details           | Rename     |
|                                                       | 69 451.00 LOAN 1<br>UNADVANCED BGN NEXT PAYMENT DATE : 10.04.20       | 023                | Details    | Rename              | Ö<br>Disbursement | Repayment  |
| 180 549.00/ 669 451.<br>DISBURSED AMOUNT / UNADVANCED | 00 LOAN 1<br>BGN NEXT PAYMENT DATE : 10.04.2023                       | Details            | Rename     | گ<br>Disbursement R | 10)<br>Vepayment  |            |
|                                                       | FROM ACCOUNT<br>КОНСЕПТ ИНВЕСТ 2011 АД ГКК-РС ЛВ.<br>REPAYMENT AMOUNT | 5E3 MECEY.TAI      |            |                     |                   |            |
|                                                       | Dear customers, be aware that the repayment visible on the next day.  |                    |            |                     |                   |            |
|                                                       | Cancel Sa                                                             |                    |            |                     |                   |            |

\*The button is missing for overdue loans and loans which cannot be processed via DSK Direct. Currently, the functionality covers revolving loans.

### **Updating client documents**

**С**банка**дск** 

The client documents accessible in DSK Direct are to be found under the **REQUESTS -> New request:** 

- Declaration of Beneficial Owner
- KYC Questionnaire
- Political Exposure Declaration (PEP)
- Tax and Social Security Declaration (TSSPC)
- Information bulletin

| ÎÎ                                          |
|---------------------------------------------|
| Declarations, Questionnaires and others     |
| Declaration of Beneficial Owner             |
| KYC Questionnaire                           |
| Political Exposure Declaration (PEP)        |
| Tax and Social Security Declaration (TSSPC) |
| Information bulletin                        |

# **Declaration of Beneficial Owner**

Go to the REQUESTS menu > New request, select **Declaration of Beneficial Owner** and fill in the form:

-Bank Client

-UIC/BULSTAT

-Listed in Register – Commercial Register, BULSTAT Register, Other
-Declaration Signatory – choose the person who is authorized to sign documents online (the legal representative of the company)
-Person for contact

-Add file – you can upload a PDF file up to 3 MB

After filling in the details you can finalize the request by clicking on:

- Cancel cancelled requests are not saved
- <u>Save</u> the request is saved in the Pending tab
- <u>Send</u> the request is sent to the Bank

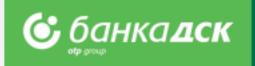

| d | Declaration of Beneficial Owner X                                                                                                  |
|---|----------------------------------------------------------------------------------------------------|
| d | BANK CLIENT                                                                                                    |
|   | БАНКА ДСК - ЦУ 🗸                                                                                                    |
|   | UIC/BULSTAT<br>121830616                                                                                                    |
|   | LISTED IN REGISTER                                                                                                    |
|   | COMMERCIAL REGISTER                                                                                                    |
|   | DECLARATION SIGNATORY                                                                                                    |
|   | Choose                                                                                                    |
|   | PERSON FOR CONTACT                                                                                                    |
|   | NAME, FATHER'S NAME, SURNAME                                                                                                    |
|   | PIN/FIN                                                                                                    |
|   | CITIZENSHIP                                                                                                    |
|   |                                                                                                    |
|   | ADDRESS                                                                                                    |
|   |                                                                                                    |
|   | HEREIN, ATTACHED YOU CAN FIND THE FOLLOWING DOCUMENTS AND<br>EXCERPTS UNDER ART. 59, PARA. 1, P. 1 AND 2 OF MAMLA ATTACHED<br>FILE |
|   | Add file                                                                                                    |
|   | Consent to equate the method of signing to a handwritten signature                                                                 |
|   | Cancel Save Send                                                                                                    |

# **Political Association Declaration (PEP)**

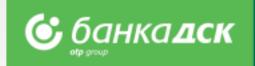

Cancel

Save

### Go to the REQUESTS > the New request tab, click on the **Political Association Declaration** and fill in the form:

- Bank Client

- Declaration Signatory – select the person who is authorized to sign documents online.

**NB!** In case that the beneficial owner(s) has held a position or is related to a person mentioned in item 1-11, new fields will pop up:

- Name
- PIN /Personal Identification Number/
- Date of Birth and Position

After filling in the details, you can finalize the request:

- Cancel cancelled requests are not saved
- Save the request is saved in the Pending tab
- <u>Send</u> the request is sent to the Bank

| Political Association Declaration (PEP) | × |
|-----------------------------------------|---|
| BANK CLIENT                             |   |
| ОРА ООД                                 | ~ |
| UIC/BULSTAT<br>201939461                |   |
| CHOOSE DECLARATION SIGNATORY            |   |
| Choose                                  | ~ |

#### I DECLARE THAT THE BENEFICIAL OWNERS OF THE ABOVE ENTITY

- O DO NOT HOLD OR HAD BEEN HELD BEFORE MORE THAN A YEAR ONE OF THE POSITIONS REFERRED TO UNDER ITEM 1-11 IN THIS DECLARATION
- HOLD OR HAVE HELD A POSITION REFERRED TO UNDER ITEM 1-11 IN THE YEAR PRECEDING THE SIGNING OF THIS DECLARATION. PLEASE SPECIFY THE PERSON AND THE POSITION
- O ARE NOT RELATED PERSONS TO A PERSON MENTIONED IN ITEM 1-11 IN THIS DECLARATION
- O ARE RELATED PERSONS TO A PERSON MENTIONED IN ITEM 1-11 IN THIS DECLARATION. PLEASE SPECIFY THE NAME, PIN, DATE AND PLACE OF BIRTH AND THE POSITION

ARE RELATED PERSONS TO A PERSON MENTIONED IN ITEM 1-11 IN THIS DECLARATION. PLEASE SPECIFY THE NAME, PIN, DATE AND PLACE OF BIRTH AND THE POSITION\* related persons are: 1. spouses or persons who live in actual cohabitation; 2. the children and their spouses or the persons with whom they live in actual cohabitation; 3. the parents and their spouses or the persons with whom they live in actual cohabitation; 4. brothers and sisters and their spouses or the persons with whom they live in actual cohabitation; 5. any natural person known to be the beneficial owner jointly with a person under items 1-11 of a legal entity or any other legal organisation or is in other close commercial, professional or other business relations with such a person; 6. any natural person who is the sole shareholder or beneficial owner of a legal entity or any other legal organisation known to have been created for the benefit of a person under items 1-11.

- 1. Head of State, Head of Government
- 2. Member of Parliament or of any other legislative body
- 3. Member of a constitutional court, of a supreme court or of another supreme judiciary body, whose decisions are not subject to subsequent appeal except in exceptional circumstances
- 4. Member of an Audit Office
- 5. Member of a Central Bank governing body
- Ambassador and Head of Diplomatic Mission
   Senior officer in the armed forces
- 7. Senior officer in the armed forces
- 8. A member of an administrative, management or supervisory body of a state-owned enterprise and a company where the sole shareholder is the state
- 9. Mayor or deputy mayor of a municipality, mayor or deputy mayor of a district and chairperson of a municipal council

10. Member of a party political management body

11. Head or deputy head of an international organisation, member of a governing or supervisory body of an international organisation, or a person performing an equivalent function in such an organisation

### Tax and Social Security Declaration (TSSPC)

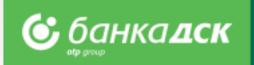

Select TSSPC declaration from the **REQUESTS menu > the New request** tab.

- Then, fill in the form:
- -Bank Client Name
- -Jurisdiction of tax residence
- -Tax Identification Number
- -Type of Entity please select

After filling in the form, you can finalize the request by clicking on one of the buttons:

- Cancel the cancelled request is not saved
- Save the request is saved in the ,Pending' tab
- Send the request is sent to the Bank

All declarations that have been sent are available under the Archive tab.

| AKK CLIENT NAME                                                                                                    |                                     |
|----------------------------------------------------------------------------------------------------|-------------------------------------|
| БАНКА ДСК - ЦУ                                                                                                    | ~                                   |
|                                                                                                    |                                     |
| NFORMATION FOR THE PERSON/S AUTHORIZED TO REPRESENT THE ENTITY                                                                                                    |                                     |
|                                                                                                    |                                     |
|                                                                                                    |                                     |
|                                                                                                    |                                     |
| NAME AND ADDRESS OF THE ACCOUNT HOLDER - ENTITY                                                                                                    |                                     |
| NAME                                                                                                    | БАНКА ДСК - ЦУ                      |
| COUNTRY                                                                                                    | BULGARIA                            |
| ADDRESS                                                                                                    | България, СОФИЯ, 1036, МОСКОВСКА 19 |
|                                                                                                    |                                     |
| URISDICTION OF TAX RESIDENCE AND TAX IDENTIFICATION NUMBER                                                                                                    | выпария, сочил, 1936, иосковски 19  |
| JURISDICTION OF WHICH THE ACCOUNT HOLDER IS A RESIDENT FOR TAX PURPOSES                                                                                                    | выпария, сочил, 1036, иосковски 19  |
| JURISDICTION OF WHICH THE ACCOUNT HOLDER IS A RESIDENT FOR TAX PURPOSES                                                                                                    |                                     |
| JURISDICTION OF WHICH THE ACCOUNT HOLDER IS A RESIDENT FOR TAX PURPOSES                                                                                                    |                                     |
| JURISDICTION OF WHICH THE ACCOUNT HOLDER IS A RESIDENT FOR TAX PURPOSES                                                                                                    |                                     |
| JURISDICTION OF TAX RESIDENCE AND TAX IDENTIFICATION NUMBER<br>JURISDICTION OF WHICH THE ACCOUNT HOLDER IS A RESIDENT FOR TAX PURPOSES<br>Select<br>TAX IDENTIFICATION NUMBER ISSUED BY THAT JURISDICTION |                                     |
| JURISDICTION OF WHICH THE ACCOUNT HOLDER IS A RESIDENT FOR TAX PURPOSES Select TAX IDENTIFICATION NUMBER ISSUED BY THAT JURISDICTION                                                                      |                                     |
| Select TAX IDENTIFICATION NUMBER ISSUED BY THAT JURISDICTION IN CASE THE ACCOUNT HOLDER IS A FINANCIAL INSTITUTION                                                                                        |                                     |
| Select TAX IDENTIFICATION NUMBER ISSUED BY THAT JURISDICTION N CASE THE ACCOUNT HOLDER IS A FINANCIAL INSTITUTION                                                                                         |                                     |
| Select TAX IDENTIFICATION NUMBER ISSUED BY THAT JURISDICTION IN CASE THE ACCOUNT HOLDER IS A FINANCIAL INSTITUTION                                                                                        |                                     |
| Select TAX IDENTIFICATION NUMBER ISSUED BY THAT JURISDICTION IN CASE THE ACCOUNT HOLDER IS A FINANCIAL INSTITUTION                                                                                        |                                     |
| JURISDICTION OF WHICH THE ACCOUNT HOLDER IS A RESIDENT FOR TAX PURPOSES                                                                                                    |                                     |

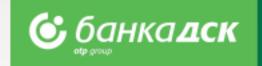

| <b>Coche area and and area area area area area area area are</b> | MENTS MASSPAYMENTS C       | ARDS LOANS BILL PAYMENTS              | REQUESTS NOTIFICATIONS SMART APPLICATIONS                   | SETTINGS |
|------------------------------------------------------------------|----------------------------|---------------------------------------|-------------------------------------------------------------|----------|
| New request Pending Archive Ex                                   | change Rates Negotiated Ra | ites                                  |                                                             |          |
| Archive 💿                                                        |                            |                                       |                                                             |          |
| BANK CLIENT                                                      | TYPE OF REQUE              | EST                                   | REQUEST STATUS                                              |          |
| All                                                              | ✓ Political As             | ssociation Declaration (PEP)          | ∨ Sent                                                      | $\sim$   |
| Last      For      Period                                        |                            |                                       | 10                                                          | Display  |
| TYPE                                                             | NUMBER DATE                | SEND DATE                             | ADDITIONAL INFORMATION                                      | STATUS   |
| Political Association Declaration (PEP)                          | 1621 01.02.2022 14:17 0    | 01.02.2022 14:19 Client : ОРАГАРД ООД | / BULSTAT : 201939461 / Signatory : RETЪP РУМЕНОВ КРЪСТАНОВ | Sent     |
| Political Association Declaration (PEP)                          | 1612 28.01.2022 17:52 2    | 28.01.2822 18:05 Client: 0РАГАРД ООД, | (BUI STAT: 201939461 / Signatory: DFTъP PYMFHOB KPъCTAHOB   | Sent     |

All requests already sent are available in the REQUESTS menu > the <u>Archive</u> tab.

You can select a specific type of declaration from the TYPE OF REQUEST dropdown menu.

Click on a specific declaration in order to display it on screen.

Go to the bottom to download the document as a PDF file. —

| DATE SIGNED             |       | 01.02.2022 14:18 |       |       |
|-------------------------|-------|------------------|-------|-------|
| USER NAME               | ПЕТЪР |                  |       |       |
| SENT DATE               |       | 01.02.2022 14:19 |       |       |
| SENDER                  | ПЕТЪР |                  |       |       |
| 🛃 Download PDF document |       |                  |       |       |
|                         |       |                  |       |       |
|                         |       |                  | Print | Close |
|                         |       |                  |       | _     |

## **KYC** Questionnaire

🕑 банка**дск** 

After logging in DSK Direct, go to REQUESTS > the New request tab > Questionnaire.

Then fill in the form and click one of the buttons:
<u>Save</u> - in order to save the questionnaire in the
Pending tab

- <u>Send</u> - in order to send the questionnaire to the Bank

Tab ,Pending' – find a questionnaire here. Edit or delete it if you want.

Tab ,Archive' – find a questionnaire here to view it and/or download it as a PDF file.

Click the pencil icon in order to edit the questionnaire. Click the /x/ in order to delete it.

### NB!

You can declare changes in the circumstances online without visiting a branch. Uploading latest identity card document is also possible.

|                       | PORTS PAY | MENTS MASS PA    | YMENTS CARDS     | LOAN5   | BILL PAYMENTS   | REQUESTS      | NOTIFICATIONS | SMART APPLICAT | TIONS SETTING |
|-----------------------|-----------|------------------|------------------|---------|-----------------|---------------|---------------|----------------|---------------|
| New request Pending A | rchive Ex | change Rates     | legotiated Rates |         |                 |               |               |                |               |
| ending 💿              |           |                  |                  |         |                 |               |               |                |               |
| BANK CLIENT           |           |                  |                  |         | TYPE OF REQUEST |               |               |                |               |
| All                   |           |                  |                  | ~       | Questionnaire   | •             |               |                | ~             |
| ● Last ○ For ○ Perio  | d         |                  |                  |         |                 | 10            | D             |                | Display       |
| TYPE                  | NUMBER    | DATE             | LAST MODIFICAT   | ION DAT | E ADDI          | TIONAL INFORM | ATION         | ALL            | ALL           |
| Questionnaire         | 413       | 09.12,2021 12:31 | 09.12.2021 12:31 |         | Clients         | ООД/BULSTAT   |               | Sign           | Send          |
| Questionnaire         | 408       | 08.12,2021 19:46 | 08.12.2021 19:46 |         | Client:         | ООД / BULSTAT | F:            | Sign           | Send          |
|                       |           |                  |                  |         |                 |               |               |                |               |

## Information Bulletin (for depositors)

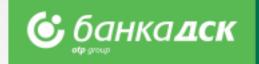

After logging into DSK Direct go to the REQUESTS menu > New request > Information Bulletin.

1. Choose the bank client for whom you would like to sign the document.

Finalize the request by clicking **<u>Send</u>**.

By signing the bulletin you declare that you are familiar with DSK Bank official information about deposits.

2. From the Archive tab you can select a specific bulletin, print it or download it as a PDF file.

| Information bulletin ×       |               | Information Bulletin         |                  | ИНФОРМАЦИОНЕН БЮЛЕТИН ЗА ВЛОЖИТЕЛИТЕ                                                 |                                                                                                    |  |  |
|------------------------------|---------------|------------------------------|------------------|--------------------------------------------------------------------------------------|----------------------------------------------------------------------------------------------------|--|--|
| information bulletin         | ^             |                              | ~                | Основна информация относно защитата на влоговете                                     |                                                                                                    |  |  |
|                              | _             |                              |                  | Влоговете в "Банка ДСК" ЕАД са защитени от:                                          | Фонд за гарантиране на влоговете в банките (ФГВБ)                                                                  |  |  |
| BANK CLIENT                  |               | BANK CLIENT                  |                  | Гарантиран размер:                                                                   | 196 000 лв. на един вложител в една банка                                                                          |  |  |
|                              | $\overline{}$ | UIC/BULSTAT                  |                  | Ако притежавате повече влогове в една банка:                                         | Всички Ваши влогове в същата банка се "сумират" и за<br>общата сума се прилага гарантираният размерт 196 000 лв. 1 |  |  |
|                              | <u> </u>      | CHOOSE DECLARATION SIGNATORY | ЬР               | Ако притежавате съвместен влог заедно с друго лице (лица):                           | Гарантираният размер – 196 000 лв., се протока всеки<br>отделен вложител <sup>2</sup>                              |  |  |
| UIC/BULSTAT                  |               |                              |                  | Срок за изплащане на гарантирани суми в случай на<br>неплатежоспособност на банката: | 7 работни дни <sup>3</sup>                                                                                         |  |  |
|                              |               | DATE SIGNED                  | 07.02.2022 12:26 | Парична единица, използвана при изплащане на гарантирани суми:                       | Гарантираните суми по влоговет с изплащат в български левове.                                                      |  |  |
| CHOOSE DECLARATION SIGNATORY |               |                              | БР               | За контакт:                                                                          | Фонд за гарантиране на влюдете в банките (ФГВБ)                                                                    |  |  |
| Choose                       | ~             | SENT DATE                    | 07.02.2022 12:26 |                                                                                      | Адрес: ул. Владайска № 677 София п.к. 1606<br>Ten: +359 2 953 1217, бож - 359 2 952 1100,<br>e-mail: contact@df.bg |  |  |
|                              |               | SENDER <b>NET</b>            | ЬР               | За повече информация:                                                                | www.dif.bg                                                                                                    |  |  |
| Cancel Save Se               | nd            | Jownload PDF document        |                  | Потвърждение за получаване от страна на вложителя:<br>(Име на фирма)                 | (Дата) (Подпис)                                                                                                    |  |  |
|                              | _             |                              |                  | (ЕИК)                                                                                | (Подпис) (Подпис)                                                                                                  |  |  |
|                              |               |                              | Print Close      |                                                                                      |                                                                                                    |  |  |
|                              |               |                              |                  |                                                                                      |                                                                                                    |  |  |

# Information Bulletin (for depositors)

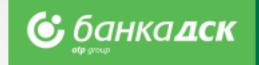

|                                                                                | <b>Code de la contract</b> REP | PORTS PAYMENTS          | MASS PAYMENTS CARDS       | LOANS BILL PAYMENTS REQU                 | UESTS NOTIFICATIONS | SMART APPLICATIO | NS SETTINGS |
|--------------------------------------------------------------------------------|--------------------------------|-------------------------|---------------------------|------------------------------------------|---------------------|------------------|-------------|
| <u>The Pending tab</u> :<br>Here you can edit or delete Information Bulletins. | New request Pending An         | rchive Exchange Ra      | tes Negotiated Rates      |                                          |                     |                  |             |
|                                                                                | Pending 💿                      |                         |                           |                                          |                     |                  |             |
| The Archive tab:                                                               |                                |                         |                           |                                          |                     |                  |             |
| Here you view and/or download the bulletin                                     | BANK CLIENT                    |                         |                           | TYPE DF REQUEST                          |                     |                  |             |
| as a PDF file.                                                                 | ора оод                        |                         |                           | <ul> <li>Information Bulletin</li> </ul> | n                   |                  | ~           |
|                                                                                | Last      For      Period      | d                       |                           |                                          | 10                  |                  | Display     |
| Click the nencil icon to edit the bulletin.                                    | TYPE NU                        | UMBER DATE              | LAST MODIFICATION<br>DATE | ADDITIONAL INFO                          | DRMATION            | ALL              | ALL         |
| Click the pencil icon to edit the bulletin.                                    | Information Bulletin 20        | 096 30.03.2022<br>15:19 | 30.03.2022 15:19          | Client: OPA ООД, /BULSTAT:               | / Signatory: ПЕТЪР  | Sign             | 5end        |
| Click the cross /x/ if you want to delete it.                                  | Information Bulletin 20        | 30.03.2022<br>11:08     | 30.03.2022 11:08          | Client: OPA ООД, / BULSTAT:              | / Signatory: NETЪP  | Sign             | Send        |

### Notifications

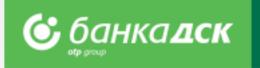

You can manage the settings of notifications for each account from the Notifications and the **Reports menu** > the <u>Account Balance</u> tab.

| Checking Accou | 28 865.25     FVFV       AVAILABLE BGN     BG23STSA93000025379629       Details     Rename       SMS SerVices     Movements       Statements                                                                                                    | REPORTS MENU > Account<br>Balance – click the SMS<br>Services icon to select the<br>type of notifications you |
|----------------|----------------------------------------------------------------------------------------------------|----------------------------------------------------------------------------------------------------|
|                | 154 580.24<br>AVAILABLE EUR       NAKETU HA MC⊓ EUR - 06.03.2018Г.<br>BG88STSA93000026040969       Image: Details       Image: Details       Image: Detail | want to receive.                                                                                              |
|                | <ul> <li>Paid/Unpaid utility payments</li> <li>Incomes</li> <li>Ordered transfers / withdrawals from an account</li> <li>MOBILE OPERATOR</li> </ul>                                                                                                    | Select all or some options for notifications.                                                                 |
|                | Vivacom V<br>PHONE<br>+359 89 V *****98<br>Cancel Save                                                                                                    | Moreover, you can<br>change/save the mobile<br>phone number receiving<br>notifications                        |

### Settings

In the Settings menu you can:

- Change Username and Password
- Activate your selected Signing method
- > Select the accounts (out of those registered with DSK Direct) to be displayed as **Operational Accounts**
- > Control the DSK Direct access security level from Secure login
- Review information about User sessions, Signed Documents and Technical requirements

| otp group                   | REPORTS          | PAYMENTS           | MASS PAYMENTS                          | CARDS               | LOANS               | BILL PAYMENTS | REQUESTS            | NOTIFICATIONS            | SMART APPLICATIONS | SETTINGS                |
|-----------------------------|------------------|--------------------|----------------------------------------|---------------------|---------------------|---------------|---------------------|--------------------------|--------------------|-------------------------|
| eneral Change<br>username   | User<br>sessions | Change<br>password |                                        | hnical<br>uirements | Signed<br>Documents | Certificate   | Qualified signature | One time password device |                    | Operational<br>accounts |
|                             |                  | Gene               | eral settings 🔅                        |                     |                     |               |                     |                          |                    |                         |
| Contact Data                | <b>C</b> 0       |                    | FREQUENTLY USED SE                     | TTINGS              |                     |               |                     |                          |                    |                         |
| +359 87 8****05 ACTIV<br>A1 | E                | 0                  | Change User Name<br>View User Sessions |                     |                     |               |                     |                          |                    |                         |
| NOMAIL@NOMAIL.CO.ZA         |                  |                    | Technical requirements<br>Quick Links  |                     |                     |               |                     |                          |                    |                         |
|                             |                  |                    |                                        |                     |                     |               |                     |                          |                    |                         |

🕝 банка дск

### User Rights – Request for changing user data

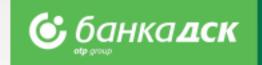

From the **Settings** menu > tab <u>User Rights</u>, legal representatives or users who were assigned the specific right (<u>see slide 67</u>) can submit the following requests:

### 1. Change a user's mobile number and/or email address

Click the pencil icon next to the user whose rights you would like to change. A window opens to make the updates:

|                  | PIN          | MOBILE PHONE NUMBER                  | R E-MAIL   | DIGITAL SIGNATURE             |          | АНТОН НИКОЛАЕВ МИТКОВ                        |
|------------------|--------------|--------------------------------------|------------|-------------------------------|----------|----------------------------------------------|
| ІН ПЕТРОВ ИВАНОВ | 4408317143   | +359878****14                        |            | Certificate and one-time code |          | MOBILE OPERATOR                              |
| НИКОЛАЕВ МИТКОВ  | 9712306684   | +359878****15                        |            | Change user data              |          | Vivacom                                      |
|                  |              |                                      |            |                               |          | MOBILE NUMBER                                |
|                  |              |                                      |            |                               |          | +359 87 ~ 8722914                            |
|                  |              |                                      |            |                               |          | E-MAIL                                       |
|                  |              |                                      |            |                               |          |                                              |
|                  |              |                                      |            |                               |          |                                              |
| er making th     | e updates    | , click <u>Contin</u>                | ue and the | en the <u>Save changes</u> bu | tton to  |                                              |
|                  |              | , click <u>Contin</u><br>arrow to un |            |                               | tton to  | E-SIGNATURE                                  |
|                  |              |                                      |            |                               | itton to | E-SIGNATURE<br>Certificate and one-time code |
|                  |              |                                      |            |                               | tton to  |                                              |
| the request      |              |                                      |            |                               | tton to  | Certificate and one-time code                |
| n the request    | t. Click the | MOBILE PHONE                         | do the cha | anges:                        |          | Certificate and one-time code                |
| n the request    | t. Click the | MOBILE PHONE<br>NUMBER               | do the cha | DIGITAL SIGNATURE             |          | Certificate and one-time code                |

### User Rights – Request for changing limits

### 2. Changing transfer limits /on Bank client level/

From the **Settings** menu > tab <u>User Rights</u>, legal representatives or users who were assigned the specific right (<u>see slide 67</u>) can submit a request for changing transfer limits:

Click the <u>Change limits</u> button, fill in the amounts and click <u>Continue</u> in order to send the request to the Bank.

When signed the request is available under the Archive tab just like all other requests.

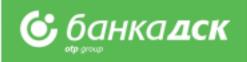

checked.

|                            |                                        |                                                |               | Change daily transfer limits | ×        |
|----------------------------|----------------------------------------|------------------------------------------------|---------------|------------------------------|----------|
| User rights 🔅              |                                        |                                                |               | ИНЖЕРОП БГ ЕООД              |          |
|                            | BANK CLIENT                            | ОД View                                        |               |                              | BGN      |
| сомрану<br>ИНЖЕРОП БГ ЕООД | BULSTAT DAILY LIN<br>201658576 Without | MIT LIMIT PER OPERATION Ut limit Without limit | Change limits | LIMIT PER OPERATION          | BGN      |
| _                          | _                                      |                                                |               | Cancel                       | Continue |

NB! The requests for changing limits and email address are automatically processed. They are available in the tab Archive. The request for changing a mobile phone number **must** be checked by a bank employee before being approved.

### User Rights – Changing method of signing Removing a user

### 3. Changing method of signing

Every user who has access to the menu SETTINGS > tab User rights can change their method of signing by clicking the icon

| Users                 |            |                     |                  |                               |            |
|-----------------------|------------|---------------------|------------------|-------------------------------|------------|
| USER                  | PIN        | MOBILE PHONE NUMBER | E-MAIL           | DIGITAL SIGNATURE             |            |
| СТАЛИН ПЕТРОВ ИВАНОВ  | 4408317143 | +359878****66       | STALIN@gmail.com | Certificate and one-time code |            |
| АНТОН НИКОЛАЕВ МИТКОВ | 9712306684 | +359878****15       |                  | Change user data              | <i>ø</i> 🗵 |

### 4. Removing a user

From the Menu SETTINGS > tab User rights, legal representatives or users having the specific right **ACCESS MANAGEMENT** (see slide 65) can submit a request to remove a user. A user having access to this functionality **cannot remove** himself/herself. Users with unified access (BSSON) **cannot be removed either.** 

| USER                  | PIN        | MOBILE PHONE NUMBER | E-MAIL           | DIGITAL SIGNATURE             |     |
|-----------------------|------------|---------------------|------------------|-------------------------------|-----|
| СТАЛИН ПЕТРОВ ИВАНОВ  | 4408317143 | +359878****66       | STALIN@gmail.com | Certificate and one-time code |     |
| АНТОН НИКОЛАЕВ МИТКОВ | 9712306684 | +359878****15       |                  | Certificate and one-time code | Ø 🗙 |
| ИВАЙЛО ИВАНОВ МАНЕВ   | 4003256689 | +359878****31       |                  | Remove user                   | ×   |

### NB!

Requests for changing method of signing and removing a users are automatically processed and available under the Archive tab.

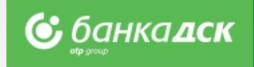

### **New!** Assigning specific rights

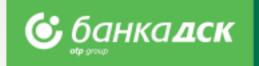

The new groups specific rights are now available to DSK Direct users.

Currently, these can be requested **only** in a branch by filling in the relevant document - Application form Access/Change of Access.

You can select only a group/groups with specific rights; you cannot select individual rights from a certain group.

| SPECIFIC RIGHTS GROUPS                                                                          | INCLUDES THE FOLLOWING ONLINE REQUESTS SUBMITTED VIA DSK DIRECT                                                                                                    |
|-------------------------------------------------------------------------------------------------|----------------------------------------------------------------------------------------------------|
| NEW CREDIT FACILITIES                                                                           | New Loan Application/Loan Renewal Request<br>Loan Declaration<br>Issuing a new bank guarantee (under current loan agreements)                                                                                                    |
| ACCOUNTS AND CERTIFICATES                                                                       | Open a current account (in local and/ore foreign currency)<br>Requesting and receiving bank references and certificates (in Bulgarian and in English)<br>List of cash depositors (Power of attorney for depositing money)             |
| CLIENTS DOCUMENTATION                                                                           | Declaration of Beneficial Owner<br>Tax and Social Security Declaration (TSSPC)<br>Political Exposure Declaration (PEP)<br>KYC Questionnaire<br>Information Bulletin                                                                   |
| EXISTING CREDIT FACILITIES                                                                      | Loan Utilization Request<br>Request for bank guarantee amendment (under current loan agreements)                                                                                                    |
| ACCESS MANAGEMENT<br>Legal representatives or a user (only<br>one) who was assigned this right. | <ul> <li>Changing users' rights:</li> <li>Changing mobile phone number and email address</li> <li>Changing daily transfer limits for the bank client</li> <li>Changing a user's method of signing</li> <li>Removing a user</li> </ul> |

# **User Rights**

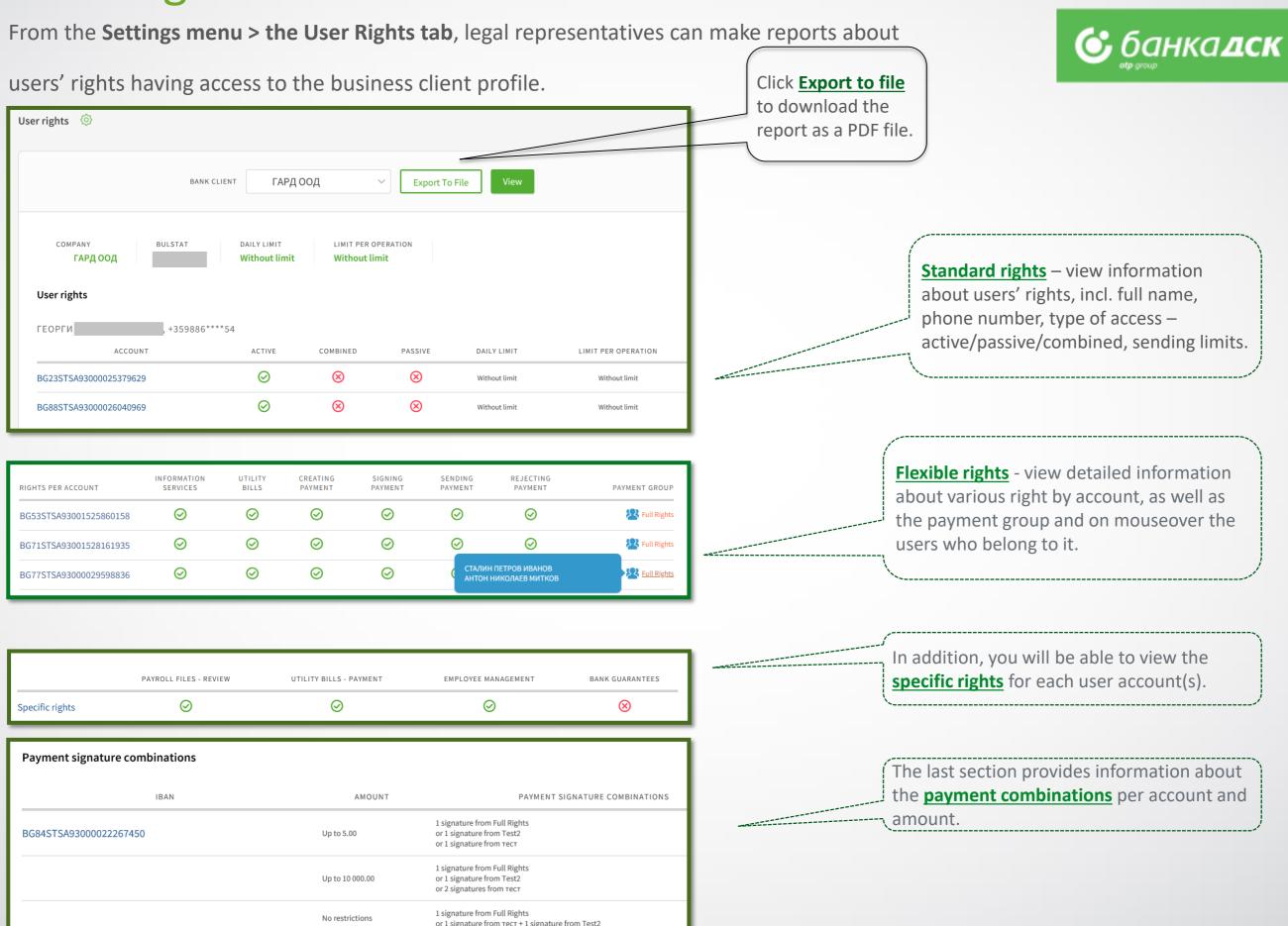

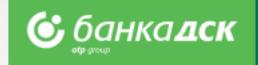

# Contact us

In case of difficulties or if you have any enquiries, please contact DSK Bank call center for business clients:

Phone: 0700 33 944 Email: <u>CSC@dskbank.bg</u>

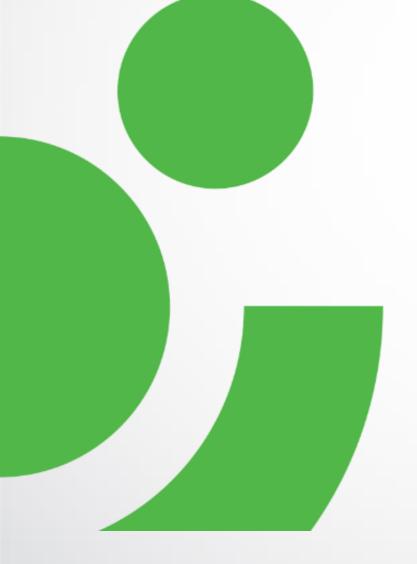